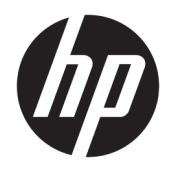

Uživatelská příručka

© Copyright 2019 HP Development Company, L.P.

HDMI, logo HDMI a High-Definition Multimedia Interface jsou ochranné známky nebo registrované ochranné známky společnosti HDMI Licensing LLC. Windows je buď registrovaná ochranná známka, nebo ochranná známka společnosti Microsoft ve Spojených státech a/nebo dalších zemích.

Informace zde obsažené mohou být bez upozornění změněny. Veškeré záruky poskytované společností HP na produkty a služby jsou uvedeny ve výslovných prohlášeních o záruce, která doprovázejí jednotlivé produkty a služby. Žádná z informací uvedených v tomto dokumentu nezakládá právo na rozšířenou záruční lhůtu. Společnost HP není odpovědná za technické ani redakční chyby nebo opomenutí, jež tento dokument obsahuje.

#### **Oznámení o produktech**

Tato příručka popisuje funkce, které jsou společné většině modelů. Některé funkce nemusí být na vašem produktu dostupné. Nejnovější uživatelskou příručku najdete na stránce<http://www.hp.com/support>a postupujte podle pokynů pro nalezení produktu. Vyberte možnost **Uživatelské příručky**.

První vydání: duben 2019

Číslo dokumentu: L57259-221

## **O této příručce**

Tato příručka obsahuje informace o funkcích monitorů, o jejich nastavení, o používání softwaru a technické údaje monitorů.

- **VAROVÁNÍ!** Označuje nebezpečnou situaci, která, pokud jí nebude předejito, **může** mít za následek smrt nebo vážné zranění.
- **UPOZORNĚNÍ:** Označuje nebezpečnou situaci, která, pokud jí nebude předejito, **může** mít za následek lehké nebo střední zranění.
- **DŮLEŽITÉ:** Označuje informace, které jsou považovány za důležité, ale nevztahují se k nebezpečí (např. zprávy vztahující se k poškození majetku). Varují uživatele na to, že nedodržení postupu přesně podle popisu může vést ke ztrátě dat nebo poškození hardwaru či softwaru. Také obsahují základní informace vysvětlující daný koncept nebo vedoucí k dokončení úkolu.
- **POZNÁMKA:** Obsahuje další informace, zdůrazňující nebo doplňující důležité body hlavního textu.
- **TIP:** Nabízí užitečné rady pro dokončení úkolu.

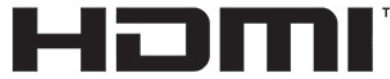

HIGH-DEFINITION MULTIMEDIA INTERFACE Tento produkt obsahuje technologii HDMI.

# **Obsah**

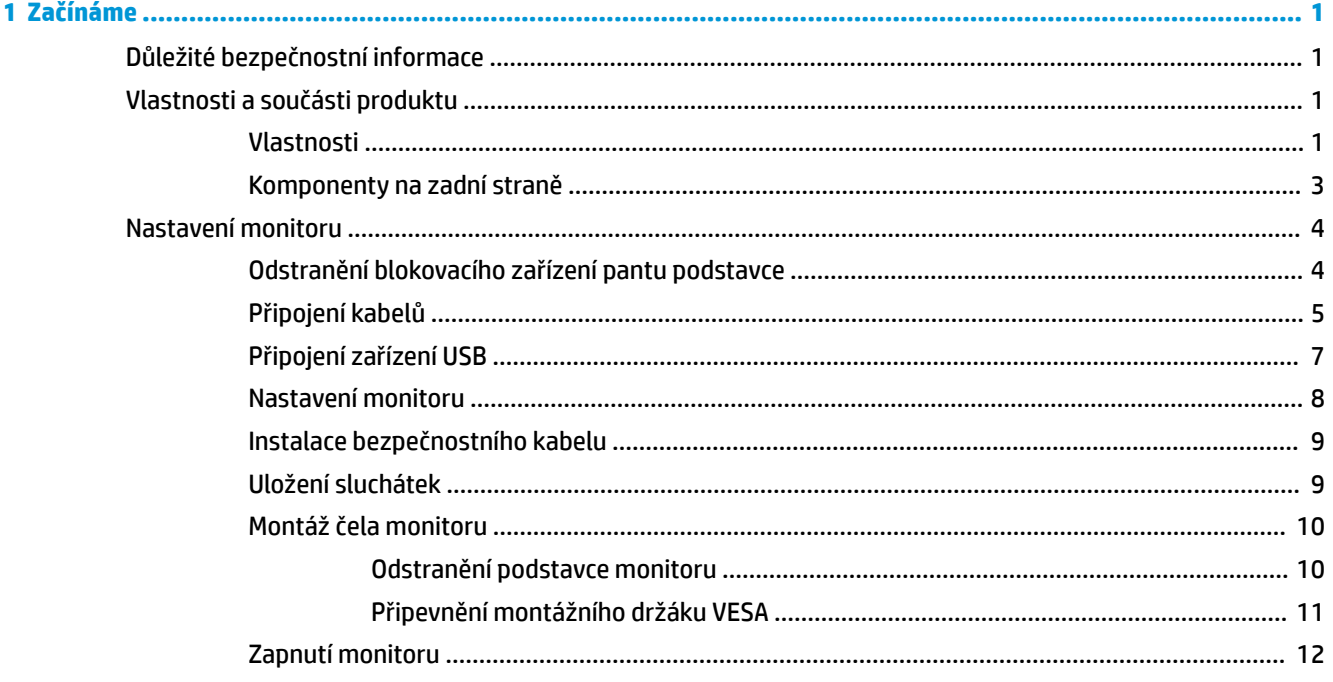

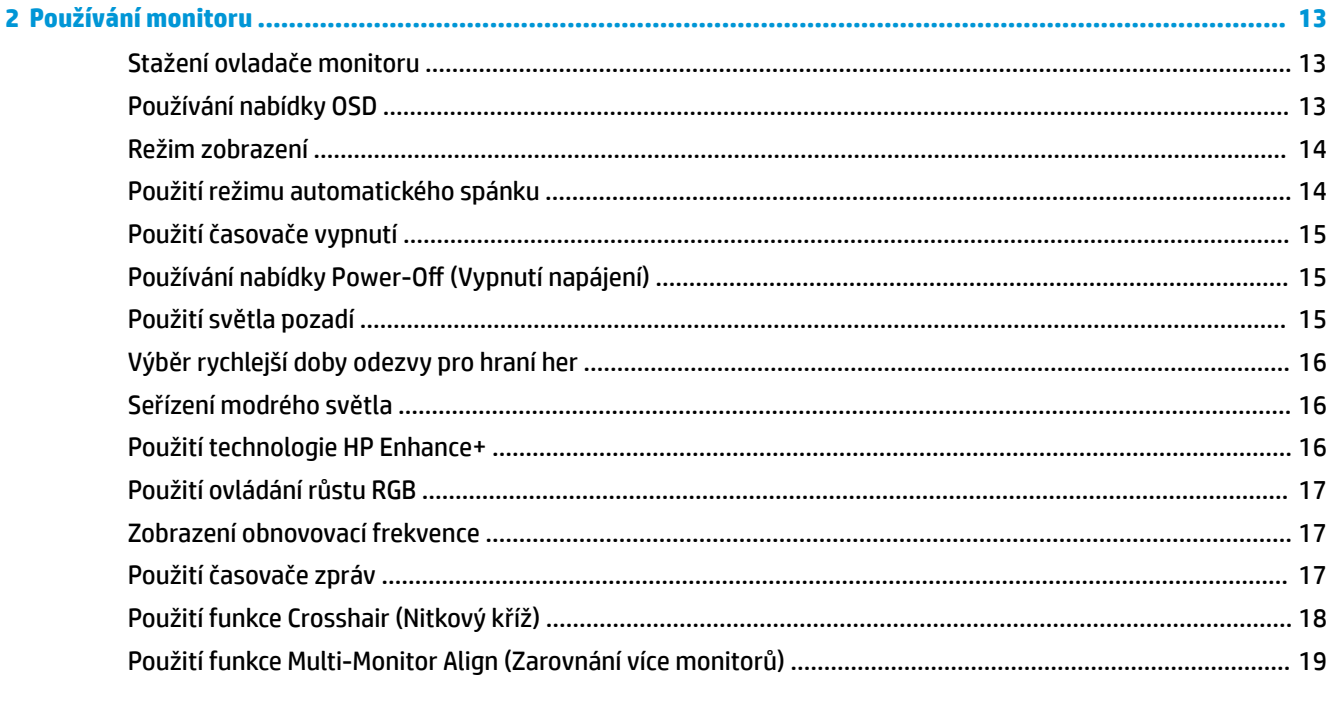

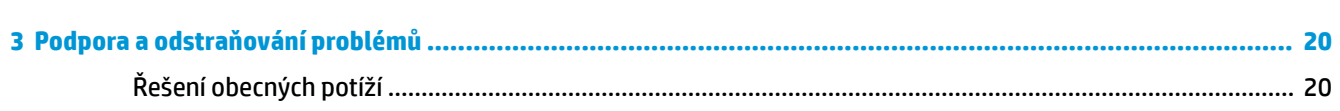

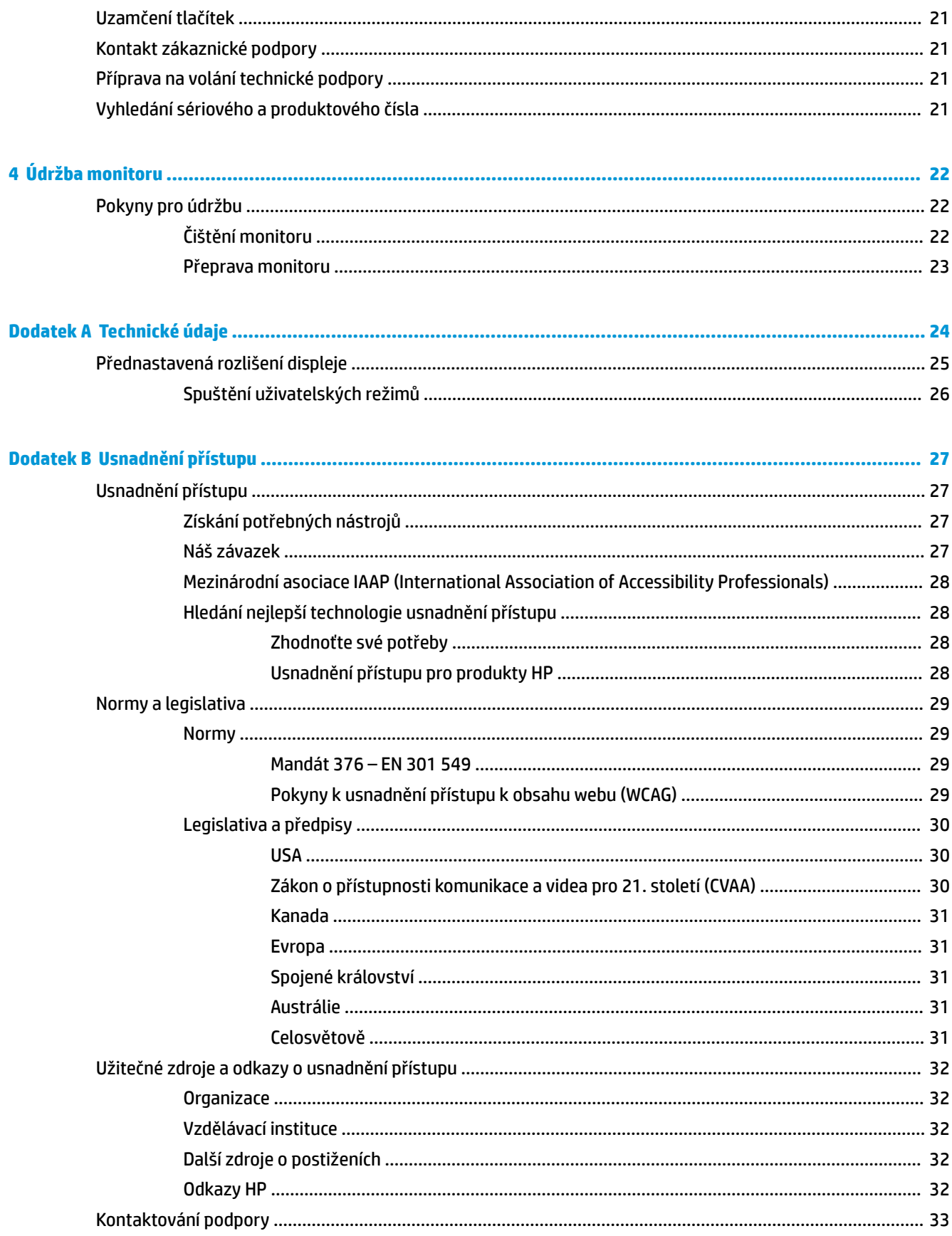

# <span id="page-6-0"></span>**1 Začínáme**

# **Důležité bezpečnostní informace**

S monitorem může být dodáván adaptér střídavého proudu a napájecí kabel. Pokud použijete jiný kabel, použijte pouze zdroj napájení a připojení vhodné pro tento monitor. Informace o správné sadě napájecího kabelu k použití s monitorem získáte v části *Důležité informace o produktu* v dodané sadě s dokumentací.

**VAROVÁNÍ!** Aby nedošlo k úrazu elektrickým proudem nebo poškození zařízení, postupujte následovně:

- Napájecí kabel zapojujte vždy do snadno přístupné zásuvky.
- Má-li napájecí kabel tříkolíkovou zástrčku, připojte ji k (uzemněné) tříkolíkové zásuvce.

• Počítač odpojujte od zdroje napájení tak, že vytáhnete napájecí kabel ze zásuvky střídavého proudu. Při odpojování napájecího kabelu ze zásuvky střídavého proudu jej uchopte za zástrčku.

Z důvodu vlastního bezpečí nepokládejte nic na napájecí šňůry nebo kabely. Při rozvádění všech kabelů připojených k monitoru je třeba dbát na to, aby nebylo možné nechtěně na ně šlápnout, zatáhnout za ně, zachytit je nebo o ně zakopnout.

Riziko vážného zranění snížíte dodržováním pokynů uvedených v dokumentu *Příručku bezpečné a pohodlné obsluhy* dodaném spolu s uživatelskými příručkami. Uživatelům počítače popisuje správné nastavení pracovní stanice a správné držení těla, stejně jako zdravotní a pracovní návyky. *Příručka bezpečné a pohodlné obsluhy*  také poskytuje důležité informace týkající se elektrické a mechanické bezpečnosti. *Příručka bezpečné a pohodlné obsluhy* je také k dispozici na webu na adrese <http://www.hp.com/ergo>.

**DŮLEŽITÉ:** Z důvodu ochrany monitoru i počítače připojte všechny napájecí kabely počítače a jeho periferních zařízení (například monitoru, tiskárny, skeneru) k některému typu zařízení přepěťové ochrany ochranu, jako je například vícenásobná zásuvka nebo zařízení UPS. Ne všechny prodlužovací kabely poskytují ochranu před přepětím. Prodlužovací kabely, které tuto ochranu nabízejí, musí nést zvláštní označení. Použijte prodlužovací kabel, jehož výrobce nabízí záruku ve formě výměny v případě poškození, abyste měli možnost zařízení v případě selhání přepěťové ochrany vyměnit.

Jako podstavec pod monitor použijte vhodný nábytek odpovídajících rozměrů.

- **VAROVÁNÍ!** Monitory nevhodně umístěné na toaletních stolcích, knihovnách, poličkách, stolech, reproduktorech, skříňkách nebo vozících mohou spadnout a způsobit zranění.
- **POZNÁMKA:** Tento produkt je vhodný pro účely zábavy. Monitor s rozmyslem umístěte do kontrolovaného dobře osvětleného prostředí, aby nedošlo k rušení okolním světlem a jasnými povrchy, které mohou způsobit rušivé odrazy z obrazovky.

## **Vlastnosti a součásti produktu**

### **Vlastnosti**

Tento produkt je monitor vybavený technologií Adaptive Sync byla navržena s cílem snížit přerušovanou reprodukci a trhání obrazu při hraní her a sledování videí. Dosáhne toho uzamčením obnovovací frekvence monitoru na hodnotě snímkové frekvence grafické karty.

Ověřte si u výrobce grafické karty kompatibilitu s monitory s technologií Adaptive-Sync.

**POZNÁMKA:** Adaptivní obnovovací frekvence se liší podle displeje.

Chcete-li na monitoru povolit technologii Adaptive-Sync, stiskněte střed joysticku OSD na monitoru a otevřete nabídku OSD. Vyberte možnosti **Gaming** (Hraní her), **Adaptive-Sync** a poté **On** (Zapnuto).

Mezi vlastnosti monitoru patří následující:

- Širokoúhlá obrazovka s úhlopříčkou 62,23 cm (24,5") a rozlišením 1920 x 1080 Full HD
- Možnosti nastavení naklonění a výšky
- Videovstupy HDMI (High-Definition Multimedia Interface)
- Videovstup DisplayPort
- HDCP (High-Bandwidth Digital Content Protection) na všech digitálních vstupech
- Rozbočovač USB s jedním výstupním portem a dvěma vstupními porty
- Konektor zvukového výstupu (pro náhlavní soupravu)
- Kabely DisplayPort a USB Type-B na USB Type-A součástí balení
- Podpora funkce Plug and Play, pokud ji podporuje operační systém
- Jednoduché nastavení a optimalizace zobrazení obrazovkové nabídky OSD (On-Screen Display) v deseti jazycích
- Indikátor počtu snímků za sekundu zobrazený na obrazovce monitor, nastavitelný s pomocí nabídky OSD
- Časovač zpráv zobrazený na obrazovce monitoru, nastavitelný pomocí nabídky OSD
- Herní zaměřovač zobrazený na obrazovce monitoru, nastavitelný pomocí nabídky OSD
- Zásuvka pro bezpečnostní kabel na zadní straně monitoru pro volitelný bezpečnostní kabel
- Uživatelem konfigurovatelné osvětlení pozadí s plným rozsahem kontrolek
- Praktický háček pro uložení sluchátek na podstavci monitoru
- Možnost montáže pomocí držáku VESA pro připevnění displeje k zařízení na stěně nebo otočnému rameni

**POZNÁMKA:** Informace o bezpečnosti a směrnicích naleznete v části *Důležité informace o produktu* v dodané sadě s dokumentací. Nejnovější uživatelskou příručku najdete na stránce <http://www.hp.com/support> a postupujte podle pokynů pro nalezení produktu. Vyberte možnost **Uživatelské příručky**.

## <span id="page-8-0"></span>**Komponenty na zadní straně**

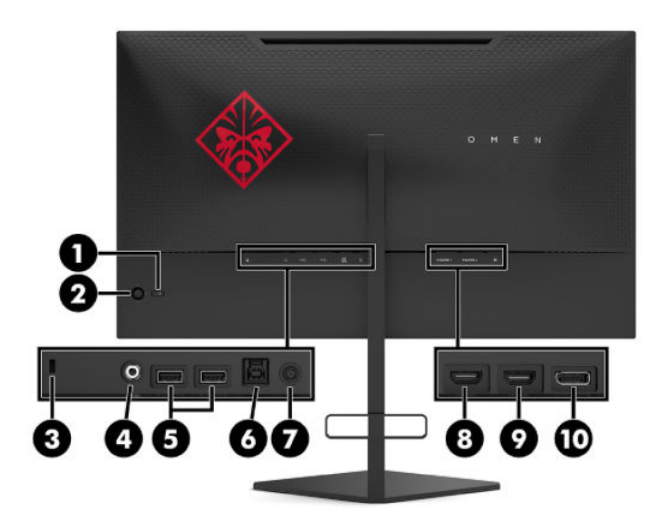

#### **Tabulka 1-1 Součásti na zadní straně a jejich popis**

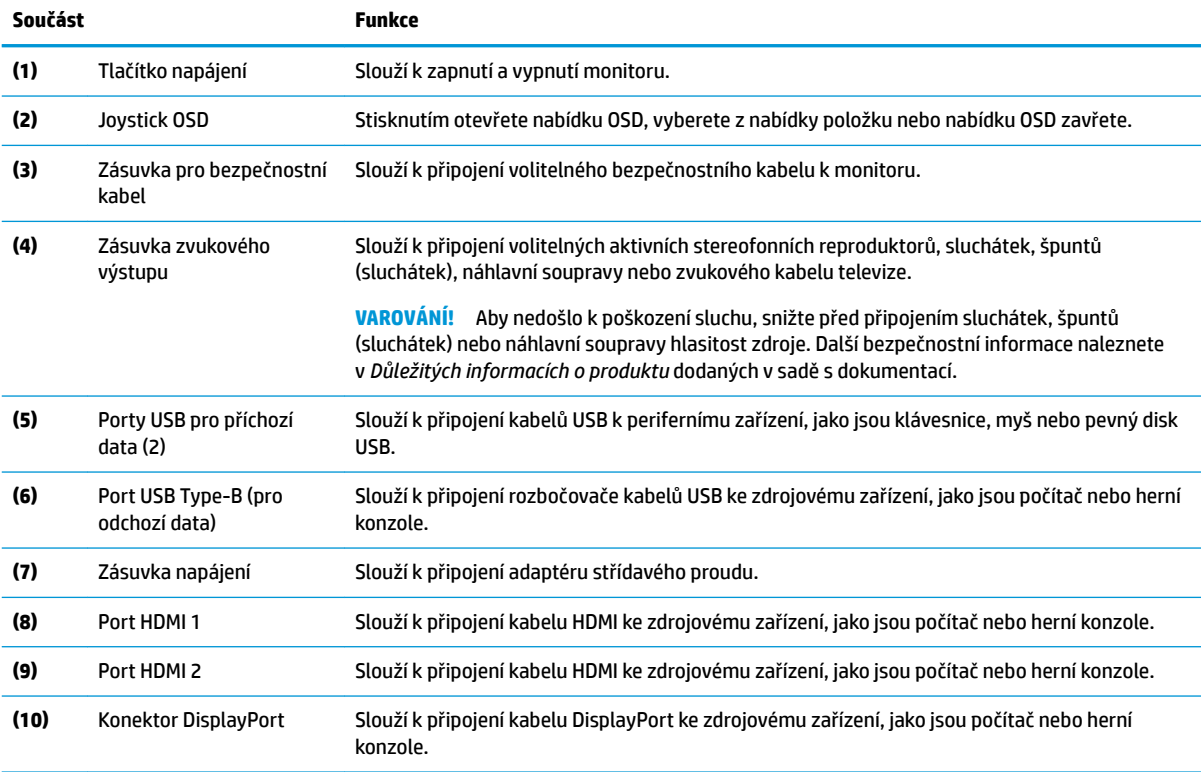

# <span id="page-9-0"></span>**Nastavení monitoru**

- **VAROVÁNÍ!** Abyste snížili riziko vážného zranění, přečtěte si *Příručku bezpečné a pohodlné obsluhy*. Uživatelům počítače popisuje správné nastavení pracovní stanice a správné držení těla, stejně jako zdravotní a pracovní návyky. *Příručka bezpečné a pohodlné obsluhy* také poskytuje důležité informace týkající se elektrické a mechanické bezpečnosti. *Příručku bezpečné a pohodlné obsluhy* lze také nalézt na Internetu na adrese <http://www.hp.com/ergo>.
- **DŮLEŽITÉ:** Nedotýkejte se povrchu LCD panelu, mohlo by to vést k jeho poškození. Tlak na panel může mít za následek nerovnoměrnost barev nebo změnu orientace tekutých krystalů. Pokud k tomu dojde, obrazovka se do normálního stavu sama nevrátí.

**DŮLEŽITÉ:** Chcete-li zabránit poškrábání, poničení nebo rozbití obrazovky a poškození ovládacích tlačítek, umístěte monitor obrazovkou dolů na plochý povrch pokrytý ochranným pěnovým podkladem nebo hladkou látkou.

## **Odstranění blokovacího zařízení pantu podstavce**

Monitor je dodáván s blokovacím zařízení pantu, které uzamkne čelo monitoru na podstavci v nejnižší výškové poloze. Chcete-li upravit výšku čela monitoru, je třeba odstranit blokovací zařízení pantu.

K odstranění blokovacího zařízení pantu jemně zatlačte na čelo monitoru směrem dolů (1) a vytáhněte blokovací zařízení pantu z podstavce (2).

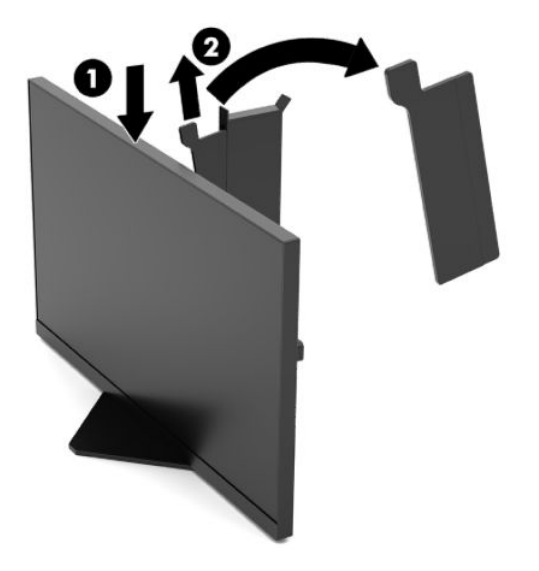

## <span id="page-10-0"></span>**Připojení kabelů**

**POZNÁMKA:** Monitor je dodáván s vybranými kabely.

- **1.** Umístěte monitor na vhodné a dobře větrané místo v blízkosti počítače nebo zdrojového zařízení.
- **2.** Kabely před připojením protáhněte otvorem pro vedení kabelů na zadní straně monitoru.

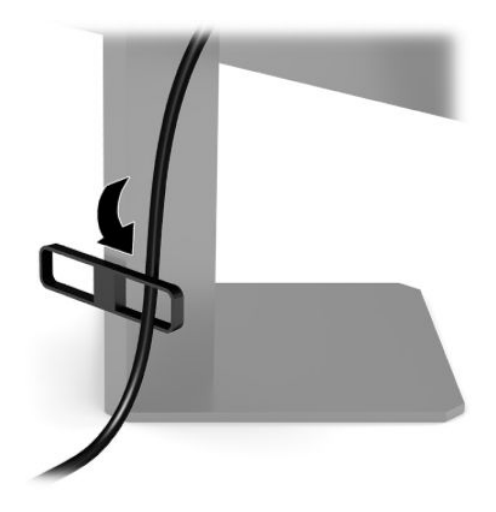

- **3.** Připojte videokabel.
	- <sup>2</sup> POZNÁMKA: Monitor automaticky zjistí, které vstupy mají platné videosignály. Vstupy lze také vybrat stisknutím středu joysticku OSD a volbou položky **Input** (Vstup).
	- **EX POZNÁMKA:** DisplayPort je upřednostňované připojení pro dosažení optimálního výkonu.
		- Jeden konec kabelu DisplayPort připojte ke konektoru DisplayPort na zadní straně monitoru a druhý konec ke konektoru DisplayPort ve zdrojovém zařízení.

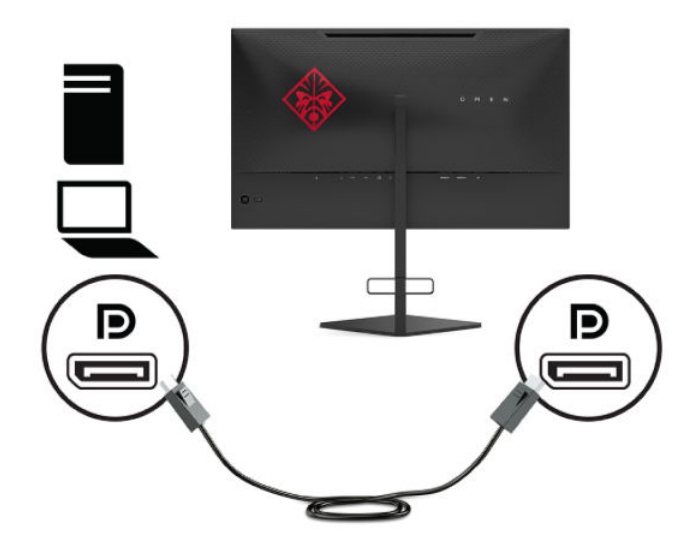

Připojte jeden konec kabelu HDMI k portu HDMI na zadní straně monitoru a druhý konec k portu HDMI zdrojového zařízení.

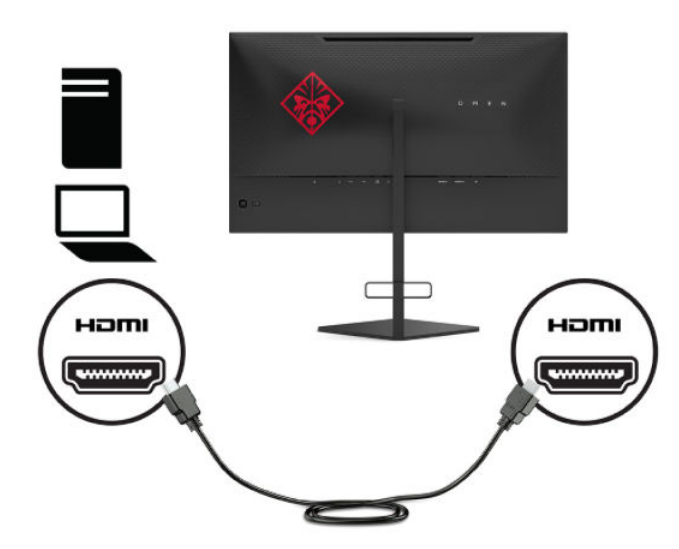

**4.** Připojte konektor Type-B kabelu USB pro odchozí data do portu USB Type-B pro odchozí data na zadní straně monitoru. Poté připojte konektor Type-A kabelu do portu USB Type-A pro příchozí data na zdrojovém zařízení.

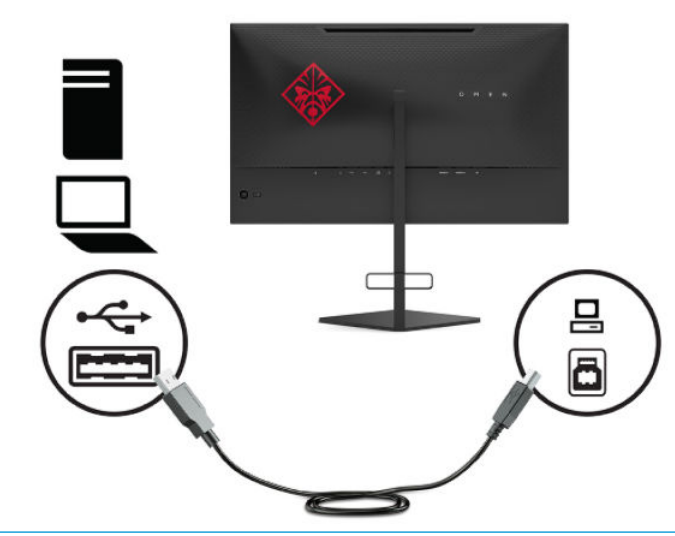

**POZNÁMKA:** Chcete-li povolit vstupní porty USB Type-A monitoru, je třeba připojit výstupní kabel USB Type-C ke zdrojovému zařízení (počítač, notebook, herní konzole) a k zadní straně monitoru. Další informace naleznete v kapitole [Připojení zařízení USB na stránce 7](#page-12-0).

- <span id="page-12-0"></span>**5.** Připojte jeden konec napájecího kabelu k adaptéru střídavého proudu (1) a druhý konec do uzemněné zásuvky střídavého proudu (2) a poté připojte adaptér střídavého proudu ke konektoru napájení na monitoru (3).
	- **VAROVÁNÍ!** Aby nedošlo k úrazu elektrickým proudem nebo poškození zařízení, postupujte následovně:

Nevyřazujte z provozu funkci zemnicího kolíku napájecího kabelu střídavého proudu. Zemnicí kolík plní důležitou bezpečnostní funkci.

Napájecí kabel střídavého proudu připojte pouze do uzemněné a kdykoli snadno přístupné zásuvky střídavého proudu.

Odpojte napájení ze zařízení vytažením napájecího kabelu ze zásuvky střídavého proudu.

Z důvodu vlastního bezpečí nepokládejte nic na napájecí šňůry nebo kabely. Uspořádejte kabely tak, aby na ně nikdo nemohl náhodně šlápnout nebo o ně zakopnout. Netahejte za vodič ani za kabel. Při odpojování napájecího kabelu ze zásuvky střídavého proudu jej uchopte za zástrčku.

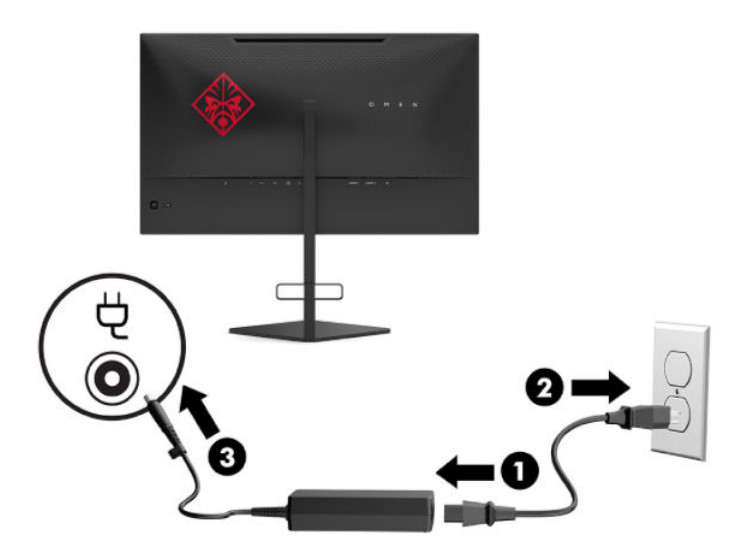

## **Připojení zařízení USB**

Zadní část monitoru disponuje jedním výstupním portem USB Type-B a dvěma vstupními porty USB Type-A.

**POZNÁMKA:** Chcete-li povolit vstupní porty USB Type-A monitoru, je třeba připojit výstupní kabel USB Type-B ke zdrojovému zařízení a k monitoru.

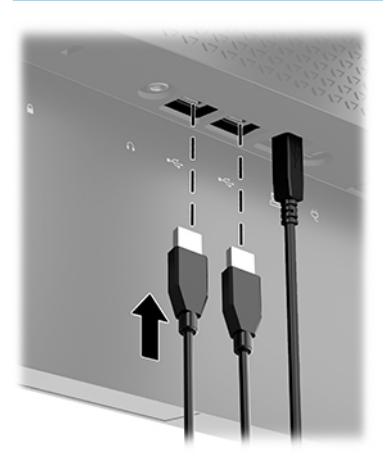

## <span id="page-13-0"></span>**Nastavení monitoru**

- **VAROVÁNÍ!** Abyste snížili riziko vážného zranění, přečtěte si *Příručku bezpečné a pohodlné obsluhy*. Uživatelům počítače popisuje správné nastavení pracovní stanice a správné držení těla, stejně jako zdravotní a pracovní návyky. *Příručka bezpečné a pohodlné obsluhy* také poskytuje důležité informace týkající se elektrické a mechanické bezpečnosti. *Příručku bezpečné a pohodlné obsluhy* lze také nalézt na Internetu na adrese <http://www.hp.com/ergo>.
	- **1.** Čelo monitoru nakloňte dopředu nebo dozadu tak, abyste jej měli pohodlně v úrovni očí.

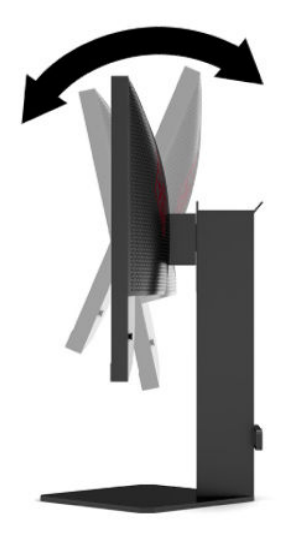

**2.** Upravte výšku monitoru tak, aby se vám pohodlně pracovalo. Horní okraj rámu monitoru by neměl být umístěn výše, než jsou vaše oči. Pro uživatele s dioptrickými brýlemi může být pohodlnější umístit monitor nízko a sklopit jej dozadu. Upravujte polohu monitoru v závislosti na tom, jak měníte polohu těla v průběhu pracovního dne.

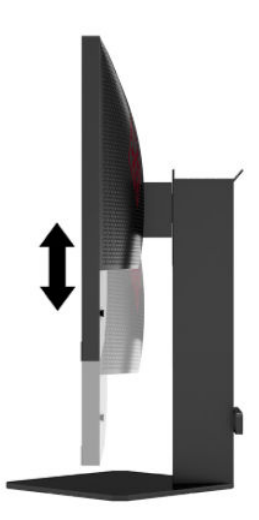

## <span id="page-14-0"></span>**Instalace bezpečnostního kabelu**

Monitor můžete k pevnému objektu připevnit pomocí volitelného bezpečnostního kabelu, který je dostupný u společnosti HP. K připevnění a odstranění zámku použijte dodaný klíč.

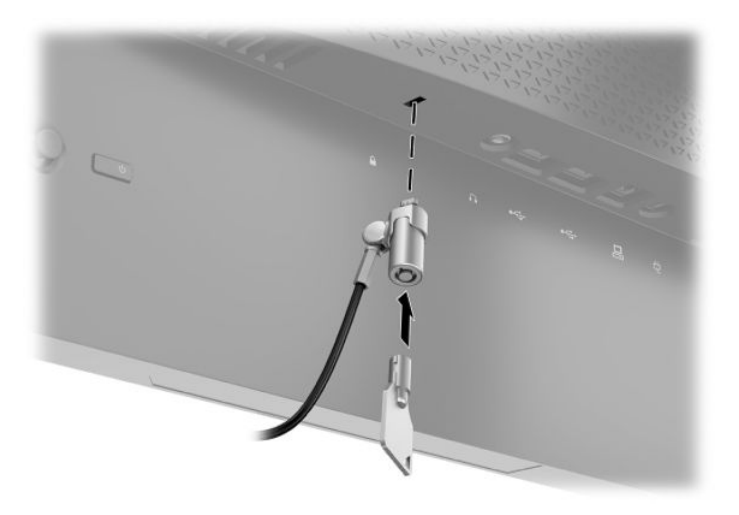

## **Uložení sluchátek**

Monitor disponuje háčkem na sluchátka, jenž se nachází v horní části podstavce a slouží k praktickému uložení sluchátek.

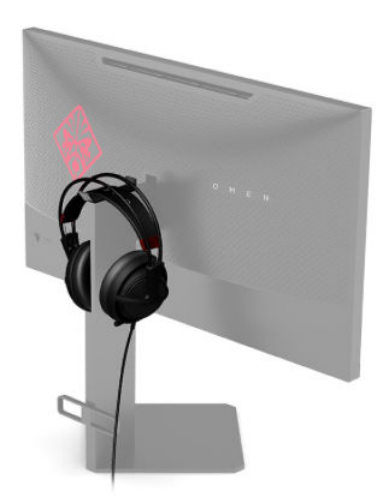

## <span id="page-15-0"></span>**Montáž čela monitoru**

Čelo monitoru lze připevnit ke stěně, otočnému rameni nebo jinému montážnímu úchytu.

- **DŮLEŽITÉ:** Tento monitor je vybaven montážními otvory s roztečí 100 mm dle průmyslové normy VESA. Pro připevnění montážního řešení jiného výrobce k tomuto monitoru jsou třeba čtyři šrouby 4 mm se stoupáním závitu 0,7 a délkou 10 mm. Delší šrouby mohou monitor poškodit. Je nutné ověřit, zda montážní řešení daného výrobce je v souladu s normou VESA a zda je dimenzováno pro hmotnost čela monitoru. Pro dosažení nejlepšího výsledku použijte napájecí kabel a videokabely dodané s monitorem.
- **POZNÁMKA:** Toto zařízení by mělo podporovat montážní držák na stěnu uvedený na seznamu organizace UL nebo CSA.

### **Odstranění podstavce monitoru**

Podstavec lze z čela monitoru vyjmout, aby bylo možné čelo monitoru připevnit ke stěně, otočnému rameni nebo jinému montážnímu úchytu.

**DŮLEŽITÉ:** Než s demontáží monitoru začnete, ujistěte se, zda je vypnutý a zda jsou odpojeny všechny kabely.

- **1.** Odpojte a odstraňte z monitoru všechny kabely.
- **2.** Umístěte monitor displejem dolů na rovný povrch, pokrytý čistou, suchou látkou.
- **3.** Demontujte dva šrouby na spodní straně pantu podstavce (1) a poté vysuňte podstavec z čela monitoru (2).

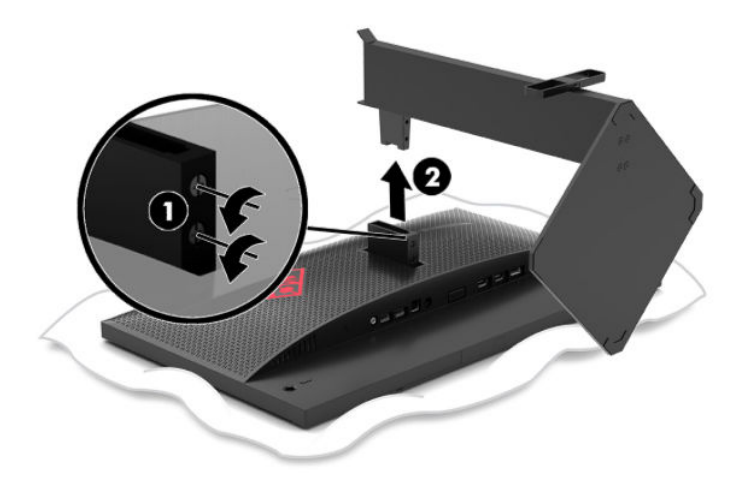

### <span id="page-16-0"></span>**Připevnění montážního držáku VESA**

Montážní držák VESA je součástí dodávky monitoru a slouží k připojení čela monitoru na zeď, otočné rameno nebo jiný montážní úchyt.

- **1.** Sundejte podstavec monitoru. Viz [Odstranění podstavce monitoru na stránce 10](#page-15-0).
- **2.** Do otvoru na zadní straně pantu čela monitoru vložte montážní držák VESA (1) a poté utáhněte dva šrouby (2), čímž držák upevníte.

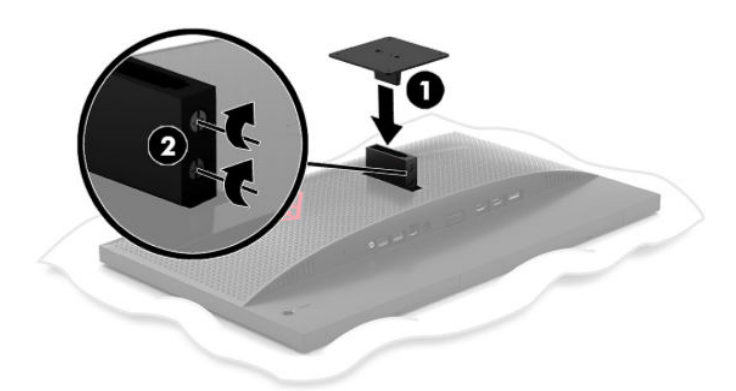

**3.** Pokud chcete připevnit čelo monitoru na otočné rameno nebo jiné montážní zařízení, vložte čtyři montážní šrouby do otvorů montážního zařízení a do otvorů pro šrouby montážního držáku VESA.

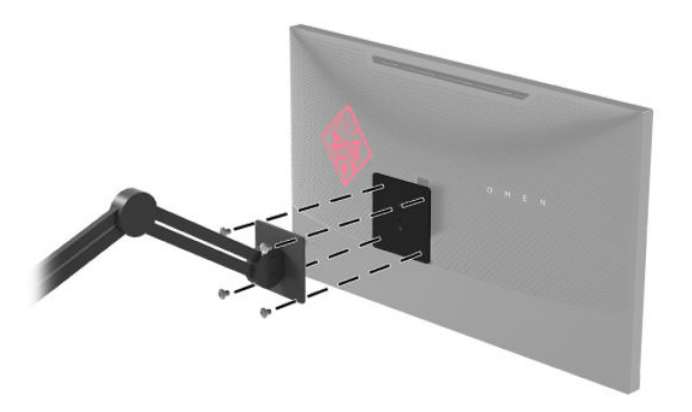

**DŮLEŽITÉ:** Při montáži monitoru na stěnu nebo otočné rameno postupujte podle pokynů výrobce montážního zařízení.

## <span id="page-17-0"></span>**Zapnutí monitoru**

- **1.** Stisknutím tlačítka napájení na zdrojovém zařízení jej zapněte.
- **2.** Zapněte monitor stisknutím tlačítka vypínače na zadní části.

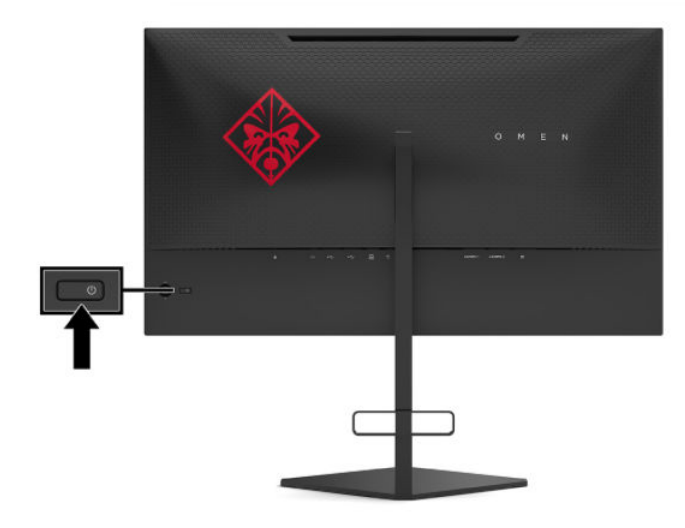

- **DŮLEŽITÉ:** Pokud se na monitoru 12 nebo více hodin trvalé nečinnosti zobrazuje stále stejný statický obraz, může dojít k jeho poškození vypálením obrazu. Abyste předešli poškození obrazovky vypálením, měli byste monitor při dlouhé době nečinnosti vypnout či aktivovat spořič obrazovky. U všech obrazovek LCD může dojít ke stavu uchování obrazu. Na vypálený obraz na monitoru se nevztahuje záruka HP.
- **POZNÁMKA:** V nabídce OSD můžete vypnout kontrolku napájení. Na joysticku OSD stiskněte střed a následně vyberte možnost **Power** (Napájení). Vyberte položku **Power LED** (Kontrolka napájení) a poté vyberte volbu **Off** (Vypnuto).
- **POZNÁMKA:** Pokud stisknutí tlačítka napájení pro vypnutí monitoru nemá žádný účinek, je možné, že je zapnuta funkce Power Button Lockout (Tlačítko napájení uzamčeno). Tuto funkci zakážete, když stisknete a podržíte tlačítko napájení monitoru po dobu 10 sekund.

Po zapnutí monitoru je po dobu pěti sekund zobrazena zpráva Stav monitoru. Zpráva zobrazí informaci, který vstup je aktuálně aktivním signálem, stav nastavení vstupu automatického zapínání (zapnuto nebo vypnuto; výchozí nastavení je On (Zapnuto)), aktuální detekované rozlišení displeje a doporučené přednastavené rozlišení displeje.

Monitor automaticky skenuje signálové vstupy, zda je na nich poslední aktivní vstup nebo v případě chybějícího vstupu pak první nalezený aktivní vstup použije pro monitor.

# <span id="page-18-0"></span>**2 Používání monitoru**

# **Stažení ovladače monitoru**

Soubor INF (Informace) můžete stáhnout a nainstalovat z adresy [http://www.hp.com/support.](http://www.hp.com/support)

- **1.** Přejděte na stránku [http://www.hp.com/support.](http://www.hp.com/support)
- **2.** Vyberte možnost **Software a ovladače**.
- **3.** Vyberte typ produktu.
- **4.** Do pole pro vyhledávání zadejte model monitoru HP a postupujte dle pokynů na obrazovce.

Tento monitor je kompatibilní s funkcí Plug and Play operačního systému Windows, bude proto správně fungovat i bez instalace souboru INF. Kompatibilita monitoru s funkcí Plug and Play vyžaduje, aby grafická karta počítače byla kompatibilní se standardem VESA DDC2 a monitor byl připojen přímo na grafickou kartu. Funkce Plug and Play nebude funkční, pokud bude monitor připojen přes samostatné konektory typu BNC nebo distribuční vyrovnávací paměti či krabice.

## **Používání nabídky OSD**

Nabídku OSD lze použít k úpravě obrazu na obrazovce monitoru podle vašich preferencí. Přístup a úpravy v nabídce OSD můžete provádět pomocí joysticku OSD na zadním panelu monitoru.

Pro přístup k nabídce OSD a provedení úprav postupujte následujícím způsobem:

- **1.** Není-li monitor dosud zapnutý, zapněte jej stisknutím tlačítka napájení.
- **2.** Chcete-li přejít do nabídky OSD, stiskněte střed joysticku OSD.
- **3.** Pohybem joysticku nahoru, dolů, doleva nebo doprava můžete procházet možnosti nabídky. Pro provedení výběru stiskněte střed joysticku.

Následující tabulka uvádí výběr nabídky v hlavní nabídce OSD.

| Hlavní menu   | <b>Popis</b>                                                                                                    |
|---------------|----------------------------------------------------------------------------------------------------|
| Gaming (Hry)  | Vybírá a nastavuje herní předvolby, jako jsou Adaptive-Sync, doba odezvy, frekvence, časovače<br>zpráv, nitkový kříž, okolní osvětlení a vyrovnání více monitorů. |
| Obrázek       | Nastavuje obraz na obrazovce, včetně jasu, kontrastu, dynamického kontrastu, gama, ostrosti a<br>přizpůsobení velikosti obrazu.                                   |
| Barva         | Poskytuje řadu předvoleb barev, které slouží ke konfiguraci monitoru pro zobrazení různých situací.                                                               |
| Input (Vstup) | Slouží k výběru vstupního videosignálu (DisplayPort nebo HDMI).                                                                                                   |
| Napájení      | Slouží k úpravě nastavení napájení.                                                                                                    |
| Nabídka       | Upravuje ovládání nabídky OSD.                                                                                                    |
| Správa        | Slouží k vrácení všech nastavení nabídky OSD na výchozí nastavení výrobce.                                                                                        |
| Informace     | Zobrazuje důležité informace o monitoru.                                                                                                    |
| Konec         | Vystoupí z obrazovky nabídky OSD.                                                                                                    |

**Tabulka 2-1 Možnosti hlavní nabídky OSD a popisy jejich funkcí**

# <span id="page-19-0"></span>**Režim zobrazení**

Režim zobrazení monitoru je zobrazován ve formě stavové zprávy, když je monitor zapnutý a je změněn vstup videa. Aktuální režim zobrazení je zobrazen v okně nabídky **Information** (Informace) a ve spodní části hlavní obrazovkové nabídky v oblasti stavového řádku. Provozní režimy jsou **Normal** (Normální) a **Adaptive-Sync**.

Chcete-li zapnout režim Adaptive-Sync:

- **1.** Stisknutím střední části joysticku OSD otevřete nabídku OSD.
- **2.** V nabídce OSD vyberte možnost **Gaming** (Hraní her).
- **3.** Vyberte položku **Adaptive-Sync** a poté zvolte možnost **Zapnuto**.
- **<sup>2</sup> POZNÁMKA:** Nabídka Adaptive-Sync je ve výchozím nastavení zapnuta.

## **Použití režimu automatického spánku**

Tento monitor podporuje možnost nabídky OSD nazývanou Auto-Sleep Mode (Automatický režim spánku), která umožňuje povolit nebo zakázat stav snížené spotřeby energie pro monitor. Když je povolen automatický režim spánku (ve výchozím nastavení je povolen), monitor přejde při signalizaci režimu nízké spotřeby energie počítačem do stavu snížené spotřeby energie (nepřítomnost vodorovného nebo svislého synchronizačního signálu).

Po přechodu do tohoto režimu se sníženou spotřebou energie (režimu spánku) je obrazovka monitoru prázdná, podsvícení je vypnuto a kontrolka napájení svítí oranžově. Je-li monitor v tomto stavu snížené spotřeby energie, je jeho příkon menší než 0,5 W. Monitor se z režimu spánku probudí, když do něj počítač vyšle aktivní signál (např. pokud aktivujete myš nebo klávesnici).

Zakázání automatického režimu spánku v nabídce OSD:

- **1.** Stisknutím střední části joysticku OSD otevřete nabídku OSD.
- **2.** V nabídce OSD vyberte možnost **Power** (Napájení).
- **3.** Vyberte možnost **Auto-Sleep Mode** (Automatický režim spánku) a poté **Off** (Vypnuto).

# <span id="page-20-0"></span>**Použití časovače vypnutí**

Nabídka Sleep Timer (Časovač vypnutí) se používá k programování monitoru k zapnutí a vypnutí stavu snížené spotřeby energie / režimu spánku v předem nastavitelné časy. Můžete například nastavit monitor automaticky v 17:00 do režimu spánku a poté automaticky probudit z režimu spánku v 8:00 hodin. Když je monitor v režimu spánku, kontrolka napájení bliká oranžově.

Chcete-li použít časovač spánku:

- **1.** Stisknutím střední části joysticku OSD otevřete nabídku OSD.
- **2.** Vyberte možnost **Power** (Napájení).
- **3.** Vyberte položku **Sleep Timer** (Časovač vypnutí) a poté zvolte možnost **Zapnuto**.
- **4.** Nastavte čas, kdy se má monitor přepnout do režimu spánku a probudit se z režimu spánku.

**POZNÁMKA:** Časovač spánku je zakázán, pokud je aktivní časovač vypnutí napájení.

## **Používání nabídky Power-Off (Vypnutí napájení)**

V nabídce Power-Off Timer (Časovač vypnutí napájení) se používá k automatickému vypnutí monitor v předem zadanou dobu, kterou lze naprogramovat. Můžete například ručně zapnout monitor ráno a nakonfigurovat časovač automatického vypnutí monitoru na 18:00 hodin večer.

Chcete-li zapnout časovač vypnutí napájení:

- **1.** Stisknutím střední části joysticku OSD otevřete nabídku OSD.
- **2.** V nabídce OSD vyberte možnost **Power** (Napájení).
- **3.** Vyberte položku **Power-Off Timer** (Časovač vypnutí) a poté zvolte možnost **On** (Zapnuto).
- **4.** Nastavte čas, kdy chcete monitor vypnout.

**Z POZNÁMKA:** Časovač vypnutí je zakázán, pokud je aktivní časovač spánku.

## **Použití světla pozadí**

Monitor má funkci světla pozadí k osvětlení desky stolu či stěny a lepšímu zážitku z hraní her. Můžete nastavit barvu a jas okolního světla nebo tyto parametry vypnout v obrazovkové nabídce nebo v nástroji OMEN Command Center.

Chcete-li nastavit osvětlení okolí:

- **1.** Stisknutím střední části joysticku OSD otevřete nabídku OSD.
- **2.** V nabídce OSD vyberte možnost **Gaming** (Hraní her) a poté **Ambient light** (Osvětlení okolí).
- **3.** Výběr nastavení:
	- **Off** (Vypnuto): Vypíná osvětlení okolí.
	- **Task Light** (Indikátor úlohy): Emuluje nastavitelné bílé stolní světlo pro lepší čtení nebo prohlížení.
	- **Fade** (Prolínání): Pomalu přechází z jedné barvy do druhé.
	- **Static Color** (Statická barva): Nastaví barvy okolního světla na červenou, zelenou, modrou, žlutou, fialovou, azurovou, oranžovou nebo vlastní.
- **Random Color** (Náhodná barva): Náhodně mění barvu okolního světla pomocí statických barev.
- **LED Brightness** (Jas LED): Upravuje jas osvětlení okolí.

<span id="page-21-0"></span>**POZNÁMKA:** Dle výchozího nastavení je osvětlení okolí nastaven na On (Zapnuto) (červená Omen).

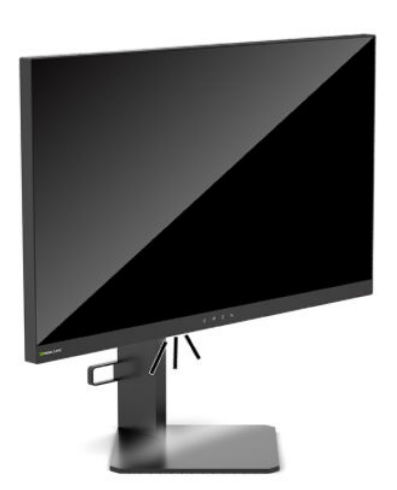

# **Výběr rychlejší doby odezvy pro hraní her**

Nastavení rychlejší doby odezvy:

- **1.** Stisknutím střední části joysticku OSD otevřete nabídku OSD.
- **2.** Vyberte možnost **Hraní her** a poté **Doba odevzdy**.
- **3.** Procházejte úrovněmi nastavení a prodlužte nebo zkraťte dobu odezvy.

**POZNÁMKA:** Doba odezvy výchozího nastavení je optimalizována pro herní účely. Všechny technické údaje výkonu představují typické technické údaje poskytované výrobci součástí společnosti HP, skutečný výkon zařízení se může lišit.

# **Seřízení modrého světla**

Snížení modrého světla, které displej vyzařuje, sníží expozici očí modrému světlu. Monitory HP nabízí nastavení pro snížení výstupu modrého světla a při čtení obsahu na obrazovce vytváří uvolněnější a méně stimulující obraz.

Upraví monitor na pohodlné světlo sledování.

- **1.** Stisknutím střední části joysticku OSD otevřete nabídku OSD.
- **2.** Vyberte možnost **Color** (Barva).
- **3.** Vyberte možnost Low Blue Light (Slabé modré světlo) (certifikováno TUV) pro lepší pohodlí očí.

# **Použití technologie HP Enhance+**

Funkce HP Enhance+ v podnabídce / přednastavení barev přidává další úroveň detailů (ostrost a kontrast) ke statickým obrázkům a videu pro zlepšení jejich vzhledu. Tři nastavitelné možnosti jsou Low (Nízká), Medium (Střední) a High (Vysoká). Výchozí hodnota je střední.

Chcete-li zapnout funkci HP Enhance+:

- <span id="page-22-0"></span>**1.** Stisknutím střední části joysticku OSD otevřete nabídku OSD.
- **2.** Vyberte možnost **HP Enhance+**.
- **3.** Vyberte buď **Low** (Nízká), **Medium** (Střední) nebo **High** (Vysoká).

# **Použití ovládání růstu RGB**

Ovládání zesílení RGB lze použít pro ruční úpravy nastavení teploty barev z jakéhokoli přednastavení barvy, takže všechny barevné předvolby lze uživatelsky nastavit. Nastavení se pro každé barevné přednastavení ukládá samostatně.

Nastavení teploty barev:

- **1.** Stisknutím střední části joysticku OSD otevřete nabídku OSD.
- **2.** Vyberte možnost **Color** (Barva).
- **3.** Vyberte možnost **RGB Gain Control** (Ovládání zesílení RGB).
- **4.** Vyberte možnost **Red Color ADJ SCALE GRAPHIC** (Červená barva nastavení grafického měřítka), Green **Color ADJ SCALE GRAPHIC** (Zelená barva – nastavení grafickÄho měřítka) nebo **Blue Color ADJ SCALE GRAPHIC** (Modrá barva – nastavení grafického měřítka).

**POZNÁMKA:** Ukončení nabídky provede automatické uložení nastavení barev RGB.

## **Zobrazení obnovovací frekvence**

Zapnutí funkce obnovovací frekvence umožňuje zobrazit aktuální počet aktivní vstupních snímků za sekundu (FPS), které se zobrazí v jednom oddílu na obrazovce. Je zde podnabídka Color (Barva) a Location (Umístění), které slouží k výběru barvy textu FPS a umístění na obrazovce.

Chcete-li zobrazit hodnotu FPS na obrazovce:

- **1.** Stisknutím střední části joysticku OSD otevřete nabídku OSD.
- **2.** Vyberte možnost **Gaming** (Hraní her).
- **3.** Vyberte položku **Frame Rate** (Obnovovací frekvence) a poté zvolte možnost **On** (Zapnuto).
- **4.** Nastavte barvu a umístění FPS na obrazovce.

**POZNÁMKA:** Funkce obnovovací frekvence a časovače zpráv OSD sdílejí stejné nastavení umístění a barvy.

## **Použití časovače zpráv**

V nabídce časovače zpráv představuje dva typy časovačů, které zobrazují přednastavené informace a připomenutí. V nabídce časovače bude možnost On/Off (Zap/Vyp) a ovládací prvky Start (Spustit), Stop (Zastavit) a Reset (Obnovit). Výběr ukazuje aktuální hodnotu vybraného časovače ve vybraném aktuálním umístění na obrazovce. Výchozí nastavení je pravém horním rohu.

Formát časovače na obrazovce zpočátku zobrazí minuty a sekundy (0:00), ale v průběhu času zobrazí i hodiny. Existují dvě různé varianty časovače zpráv, ale může být vybrán pouze jeden časovač (Speedrun (Rychlý chod), Countdown (Odpočítávání)). Možnosti pro oba časovače zahrnují barvu čísel časovače a umístění časovače na obrazovce.

Chcete-li použít časovače zpráv:

- <span id="page-23-0"></span>**1.** Stisknutím střední části joysticku OSD otevřete nabídku OSD.
- **2.** V nabídce OSD vyberte možnost **Gaming** (Hraní her).
- **3.** Vyberte a upravte časovače pomocí níže popsaných možností.
	- **Časovač Speedrun (Rychlý chod)**: To je časovač postupu zobrazený v minutách a sekundách (0:00). Začíná na nule a pokračuje do 24 hodin. Jakmile časovač dosáhne limitu 24 hodin, 20 sekund zobrazí se zprávou, že hodnota časovače uplynula. Tento časovač umožňuje sledovat dobu strávenou ve hře nebo prováděním konkrétního úkolu.
	- **Časovač Countdown (Odpočítávání)**: Chcete-li vybrat čas zahájení mezi jednou až pěti minutami, v přírůstcích po jedné minutě a pak mezi 5 až 120 minutami v přírůstcích po 5 minutách, můžete použít panel přizpůsobení. Časovač počítá až do 0:00 a poté zobrazí hlášení po dobu 20 sekund ve středu obrazovky. V podnabídce zpráv umožňuje vybrat přesnou zprávu, která se zobrazí na obrazovce. Výchozí hodnota pro odpočítávání je 20 minut.
	- **Start** (Spustit): Spustí vybraný časovač.
	- **Stop** (Zastavit): Pozastaví nebo zastaví časovač, ale neobnoví jej. Dalším výběrem možnosti Start časovač pokračuje.
	- **Reset** (Obnovit): Resetuje časovač na hodnotu vybraného spuštění.
	- **Message** (Zpráva): Umožňuje vybrat na obrazovce zprávu, která se zobrazí, když hodnota vybraného časovače uplyne. Lze vybrat následující příkazy:
		- Herní časovač uplynul!
		- Přestaňte hrát hru!
		- Udělejte si přestávku!
		- Vypněte počítač!

Nastavení časovače zpráv jako klávesové zkratky:

- **1.** Stisknutím střední části joysticku OSD otevřete nabídku OSD.
- **2.** V nabídce OSD vyberte položku **Menu** (Nabídka).
- **3.** Vyberte **Message Timer** (Časovač zpráv) pro tlačítko, které chcete použít pro klávesovou zkratku.
- **4.** Pomocí klávesové zkratky můžete přepínat mezi možnosti Spustit, Zastavit a Restart.

Při použití klávesové zkratky časovače zpráv platí následující podmínky:

- Je-li možnost nitkového kříže aktivní, stisknutím klávesové zkratky časovače zpráv bude zapnut vybraný časovač zpráv a kříž vypnut.
- Je-li aktivní možnost FPS, stisknutím klávesové zkratky časovače zpráv bude zapnut vybrané časovače zpráv a vypnuta možnost FPS.
- Pokud je aktivní časovač zpráv, možnost FPS nebo nitkový kříž budou aktivovány, časovač zpráv se skryje, ale bude nadále pracovat na pozadí.

# **Použití funkce Crosshair (Nitkový kříž)**

V nabídce Crosshair (Nitkový kříž) umožňuje upravit různé vlastnosti ukazatele OSD řízené monitorem pomocí níže uvedené podnabídky. Chcete-li použít možnost Crosshair (Nitkový kříž):

- <span id="page-24-0"></span>**1.** Stisknutím střední části joysticku OSD otevřete nabídku OSD.
- **2.** V nabídce OSD vyberte možnost **Gaming** (Hraní her).
- **3.** Vyberte položku **Crosshair** (Nitkový kříž) poté zvolte možnost **On** (Zapnuto).
- **4.** Nakonfigurujte kříž pomocí podnabídky uvedené níže.
	- **Configure** (Konfigurovat): Vyberte jednotlivé grafické části, které tvoří na obrazovce kříž/ukazatel, zaškrtnutím pole vedle možnosti, které chcete zobrazit. K vytvoření svého vlastního kříže lze kombinovat několik možností. Okno náhledu se zobrazí v dolní části nabídky OSD Crosshair (Nitkový kříž).
	- **Color** (Barva): Umožňuje vybrat barvu kříže na obrazovce.
	- **Location** (Umístění): Umožňuje vybrat umístění kříže na obrazovce.

**202NÁMKA:** Nitkový kříž se na obrazovce nezobrazí, dokud je nabídka OSD zavřená.

# **Použití funkce Multi-Monitor Align (Zarovnání více monitorů)**

Možnost OSD Multi-Monitor Align (Zarovnání více monitorů) zobrazí vzorek zarovnání monitorů na celou obrazovku, který vám pomůže v nastavení několika monitorů vedle sebe. Tato možnost ukončí nabídku OSD a zobrazí vzorek zarovnání monitorů na celou obrazovku.

Jak používat funkci Multi-Monitor Align (Zarovnání více monitorů):

- **1.** Stisknutím střední části joysticku OSD otevřete nabídku OSD.
- **2.** V nabídce OSD vyberte možnost **Gaming** (Hraní her).
- **3.** Vyberte položku **Multi-Monitor Align** (Zarovnání více monitorů) a poté zvolte možnost **On** (Zapnuto).
- **4.** Stiskněte střed joysticku a ukončete zobrazení vzorku.

# <span id="page-25-0"></span>**3 Podpora a odstraňování problémů**

# **Řešení obecných potíží**

V následující tabulce je uveden seznam možných problémů, možné příčiny jednotlivých problémů a doporučená řešení.

#### **Tabulka 3-1 Běžné problémy a řešení**

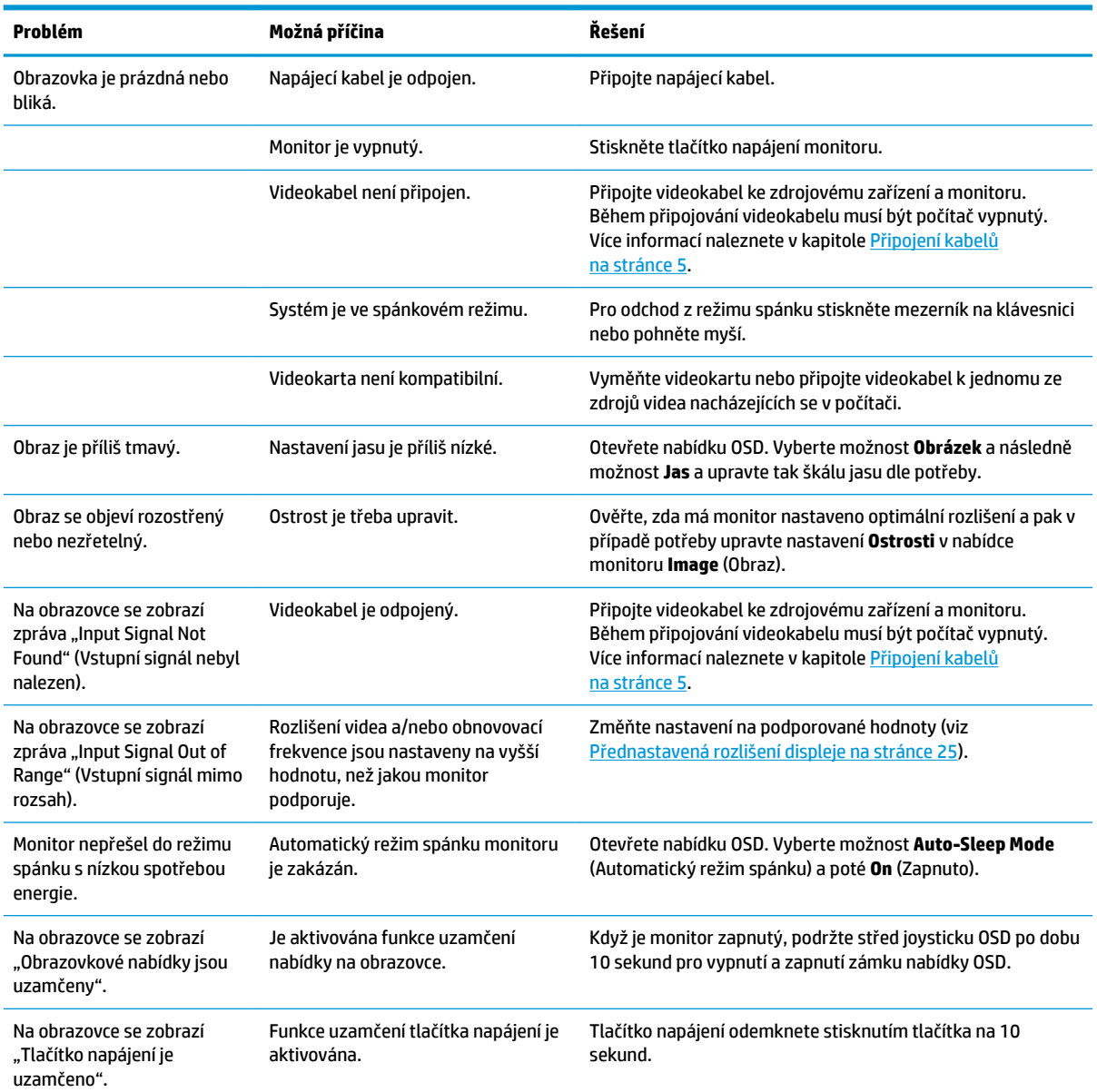

# <span id="page-26-0"></span>**Uzamčení tlačítek**

Podržením tlačítka napájení nebo středu joysticku nabídky OSD na předním panelu po dobu deseti sekund dojde k uzamčení funkce tlačítek. Funkci můžete obnovit tak, že akci zopakujete. Funkce je k dispozici pouze v případě, že je monitor zapnutý, zobrazí se aktivní signál a nabídka OSD je zavřená.

# **Kontakt zákaznické podpory**

Pro řešení problému s hardwarem nebo softwarem přejděte na adresu <http://www.hp.com/support>. Na těchto stránkách můžete vyhledat další informace o produktu včetně odkazů na diskuzní fóra a pokynů k odstraňování potíží. Najdete zde také informace o tom, jak kontaktovat společnost HP a otevřít případ podpory.

# **Příprava na volání technické podpory**

Jestliže nemůžete vyřešit problém pomocí tipů pro řešení problémů v tomto oddílu, bude pravděpodobně nutné zavolat technickou podporu. Před voláním si připravte následující informace:

- Číslo modelu monitoru
- Sériové číslo monitoru
- Datum zakoupení na faktuře
- Okolnosti, za kterých došlo k problému
- Zobrazená chybová zpráva
- Konfigurace hardwaru
- Název a verze hardwaru a softwaru, který používáte

# **Vyhledání sériového a produktového čísla**

Sériové číslo a číslo produktu se nachází na štítku na spodní straně čela monitoru. Tato čísla budete potřebovat v případě, že kontaktujete společnost HP ohledně svého modelu monitoru.

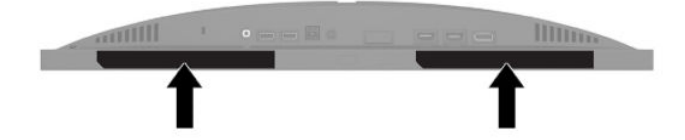

# <span id="page-27-0"></span>**4 Údržba monitoru**

# **Pokyny pro údržbu**

Zdokonalení výkonu a prodloužení životnosti monitoru:

- Neotevírejte kryt monitoru ani se nepokoušejte vlastními silami produkt opravit. Používejte pouze ovládací prvky uvedené v uživatelské příručce. Pokud monitor nefunguje správně nebo pokud došlo k jeho pádu nebo poškození, obraťte se na autorizovaného prodejce nebo servisní středisko společnosti HP.
- Použije pouze napájecí zdroj a připojení, které je vhodné pro tento monitor, jak je uvedeno na štítku na zadní straně monitoru.
- Celkový proudový odběr produktů připojených k zásuvce nesmí přesáhnout proudovou kapacitu příslušné zásuvky střídavého proudu, a celkový proudový odběr produktů připojených ke kabelu nesmí přesáhnout proudovou kapacitu příslušného kabelu. Informace o proudovém odběru (AMPS nebo A) naleznete na štítku každého zařízení.
- Monitor umístěte blízko zásuvky střídavého proudu, která je snadno přístupná. Monitor odpojujte pevným uchopením zástrčky a vytažením ze zásuvky střídavého proudu. Monitor nikdy neodpojujte tahem za kabel.
- Pokud monitor nepoužíváte, vypněte jej a použijte program spořiče obrazovky. Tím můžete podstatně prodloužit očekávanou životnost monitoru.

**POZNÁMKA:** Na vypálený obraz na monitoru se nevztahuje záruka HP.

- Nikdy neblokujte otvory a štěrbiny na skříni, ani do nich nezatlačujte žádné předměty. Tyto otvory zajišťují ventilaci.
- Chraňte monitor před pádem a neumisťujte ho na nestabilní povrch.
- Zabraňte tomu, aby cokoli leželo na napájecím kabelu. Nešlapejte na kabel.
- Monitor mějte na dobře větraném místě, nevystavujte jej nadměrnému světlu, horku ani vlhkosti.

### **Čištění monitoru**

- **1.** Vypněte monitor a odpojte napájecí kabel střídavého proudu ze zásuvky střídavého proudu.
- **2.** Odpojte všechna externí zařízení.
- **3.** Měkkým, antistatickým, čistým hadříkem otřete prach na obrazovce a krytu monitoru.
- **4.** Při situacích vyžadujících náročnější čištění použijte roztok 50/50 vody a isopropyl alkoholu.
- **Z DŮLEŽITÉ:** K čištění obrazovky a skříně monitoru nepoužívejte žádné látky na bázi ropy, jako je benzen, ředidla nebo jakékoli těkavé látky. Tyto chemikálie mohou monitor poškodit.

**DŮLEŽITÉ:** Nastříkejte čistič na utěrku a navlhčenou utěrkou jemně otřete povrch obrazovky. Nikdy nestříkejte čistič přímo na povrch obrazovky. Mohl by proniknout za rámeček a poškodit elektroniku. Hadřík by měl být vlhký, ale ne mokrý. Kapání vody do ventilace nebo jiných vstupních bodů může způsobit poškození monitoru. Před opětovným použitím nechte monitor volně uschnout na vzduchu.

## <span id="page-28-0"></span>**Přeprava monitoru**

Původní obal si uschovejte. Můžete jej později potřebovat v případě přesunu či odeslání monitoru.

# <span id="page-29-0"></span>**A Technické údaje**

**POZNÁMKA:** Všechny technické specifikace představují typické parametry získané od výrobců komponent HP; skutečný výkon zařízení se může lišit.

Nejnovější technické údaje či další specifikace tohoto produktu naleznete na stránkách [http://www.hp.com/go/quickspecs/,](http://www.hp.com/go/quickspecs/) kde vyhledejte model vašeho monitoru a zobrazte jeho příslušné specifikace.

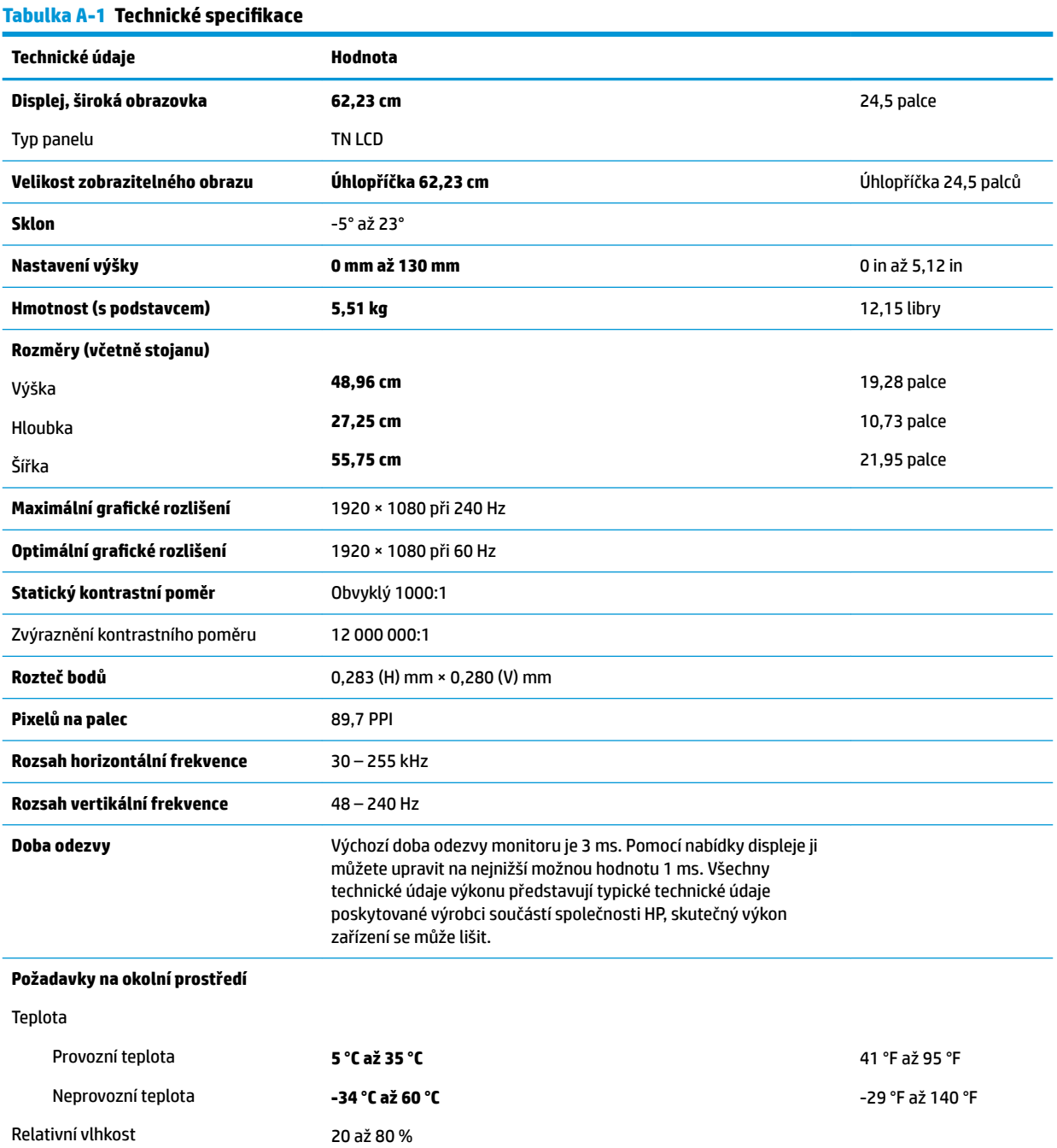

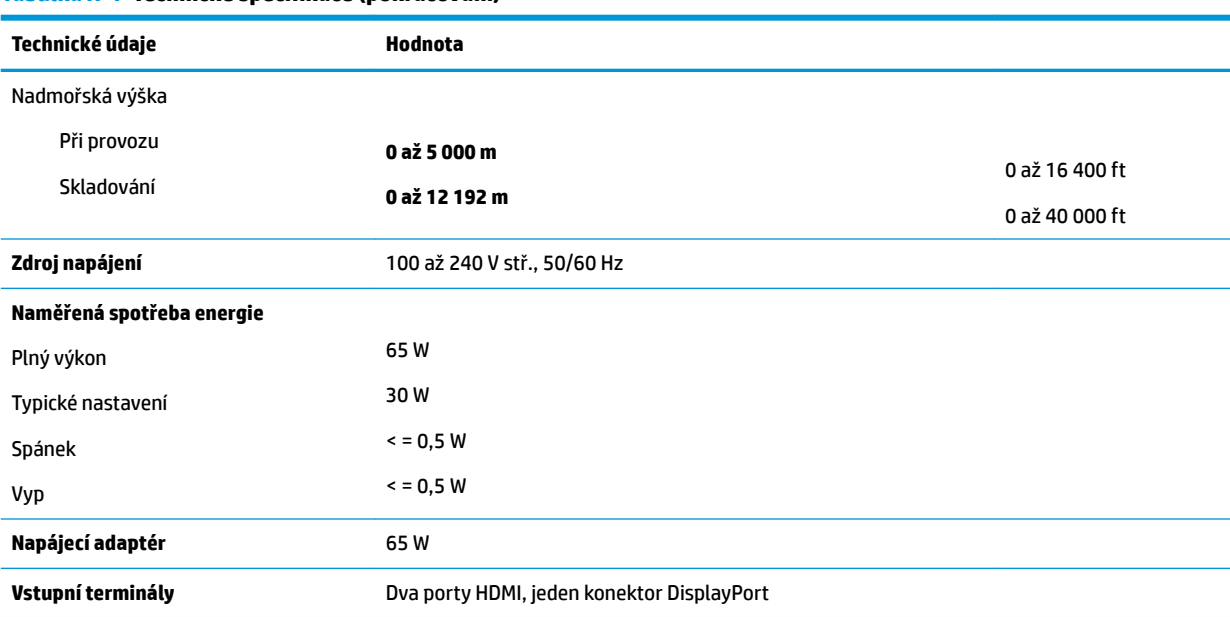

#### <span id="page-30-0"></span>**Tabulka A-1 Technické specifikace (pokračování)**

# **Přednastavená rozlišení displeje**

Níže uvedená rozlišení displeje jsou nejčastěji používané režimy a současně výchozí nastavení. Monitor tyto přednastavené režimy rozpozná automaticky a ty se ve správné velikosti a vystředěné zobrazí na obrazovce.

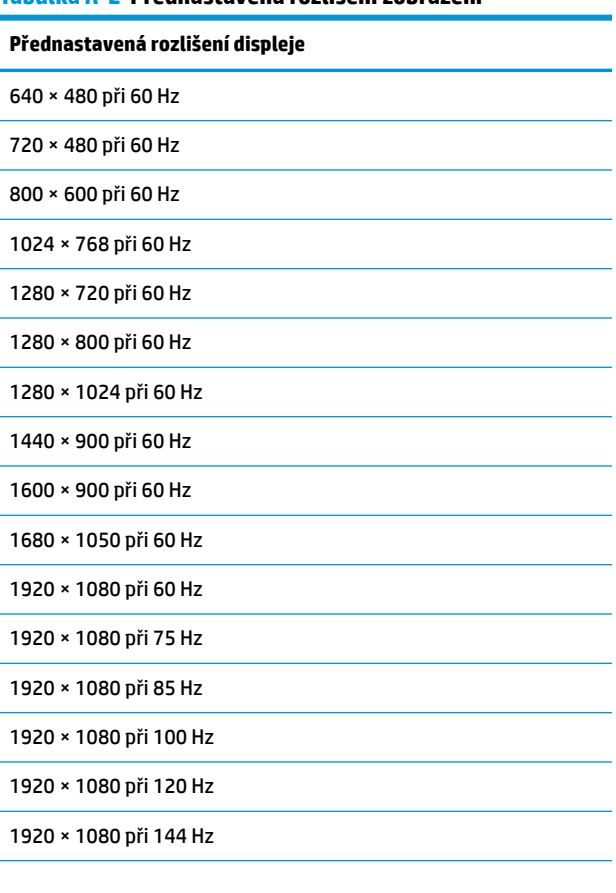

#### **Tabulka A-2 Přednastavená rozlišení zobrazení**

<span id="page-31-0"></span>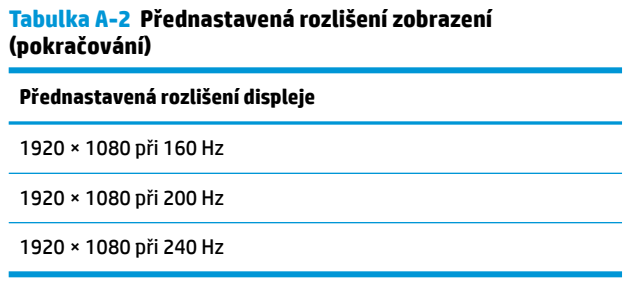

## **Spuštění uživatelských režimů**

Za následujících podmínek může signál řadiče videa příležitostně vyžadovat režim, který není přednastaven:

- Nepoužíváte standardní grafický adaptér.
- Nepoužíváte předvolený režim.

V takové situaci budete pravděpodobně muset upravit parametry obrazovky monitoru pomocí obrazovkové nabídky. Změny je možné provést u některých nebo všech těchto režimů a lze je uložit do paměti. Monitor automaticky uloží nové nastavení, a nový režim rozpozná stejně jako v případě přednastaveného režimu. Kromě režimů přednastavených výrobcem je možné zadat a uložit nejméně osm uživatelských režimů.

# <span id="page-32-0"></span>**B Usnadnění přístupu**

# **Usnadnění přístupu**

Společnost HP pracuje na tom, aby do svého podnikání přinesla rozmanitost, inkluzi a rovnováhu mezi pracovním a osobním životem a aby se tyto aspekty projevily ve všem, co děláme. Zde je několik příkladů, jak se snažíme o vytvoření inkluzivního prostředí, kde se klade důraz na propojování lidí s technologiemi po celém světě.

### **Získání potřebných nástrojů**

Díky technologiím se může naplno uplatnit lidský potenciál. Technologie usnadnění přístupu odstraní bariéry a pomohou vám svobodně tvořit doma, v práci a v rámci komunity. Technologie usnadnění přístupu pomáhá zvýšit, udržet a zlepšit možnosti funkcí elektronických a informačních technologií. Další informace naleznete v části [Hledání nejlepší technologie usnadnění přístupu na stránce 28](#page-33-0).

### **Náš závazek**

Společnost HP se zavázala poskytovat takové produkty a služby, které jsou přístupné i osobám s postižením. Tento závazek podporuje naše snažení o rozmanitost a pomáhá nám zajistit, aby technologie přinášely výhody nám všem.

Naším cílem je navrhovat, vyrábět a prodávat takové produkty a služby, které může efektivně využívat kdokoliv, včetně osob s postižením, a to buď samostatně, nebo s příslušnými asistenčními pomůckami.

Abychom těchto cílů dosáhli, stanovují tyto Zásady HP pro usnadnění přístupu sedm základních cílů, které budou společnosti sloužit jako vodítko. Očekává se, že všichni manažeři a zaměstnanci společnosti HP budou tyto cíle a jejich implementaci podporovat v souladu se svými pracovními rolemi a zodpovědnostmi.

- Zvyšte povědomí o potížích s přístupností v rámci naší společnosti a zajistěte našim zaměstnancům potřebné školení, aby byli schopni navrhovat, vyrábět, prodávat a dodávat přístupné produkty a služby.
- Vytvořte pravidla pro zajištění přístupnosti pro produkty a služby, veďte skupiny vývojářů produktů k zodpovědnosti za implementaci těchto pravidel tam, kde je to možné technicky, ekonomicky a z hlediska konkurenceschopnosti.
- Zahrnujte osoby s postižením do tvorby těchto pravidel a do navrhování a testování produktů a služeb.
- Dokumentujte funkce přístupnosti a zveřejňujte informace o našich produktech a službách přístupnou formou.
- Navažte vztahy s poskytovateli technologií a řešení pro usnadnění přístupu.
- Podporujte interní a externí výzkum a vývoj, který zlepší technologii usnadnění přístupu relevantní pro naše produkty a služby.
- Podporujte a přispívejte ke standardům odvětví a pravidlům pro přístupnost.

## <span id="page-33-0"></span>**Mezinárodní asociace IAAP (International Association of Accessibility Professionals)**

IAAP je nezisková organizace, která se soustředí na rozvoj profesí zajišťujících přístupnost pomocí propojování kontaktů, vzdělávání a certifikace. Cílem je pomoci odborníkům na přístupnost rozvíjet jejich kariérní postup a lépe pomáhat organizacím integrovat přístupnost do jejich produktů a infrastruktury.

Společnost HP je zakládajícím členem a naším cílem je společně s dalšími organizacemi rozvíjet obor přístupnosti. Tento závazek podporuje cíl naší společnosti navrhovat, vyrábět a prodávat přístupné produkty a služby, které mohou efektivně využívat osoby s postižením.

Organizace IAAP posílí naši profesi globálním propojením jednotlivců, studentů a organizací, abychom se od sebe navzájem mohli učit. Pokud máte zájem o další informace, navštivte web <http://www.accessibilityassociation.org> a připojte se k online komunitě, přihlaste se k odběru věstníku a zjistěte více o možnostech členství.

## **Hledání nejlepší technologie usnadnění přístupu**

Každý člověk, včetně osob s postižením nebo věkovým omezením, by měl mít možnost pomocí technologie komunikovat, vyjádřit se a spojit se se světem. Společnost HP se zavázala zvýšit povědomí o přístupnosti v rámci společnosti a ve vztahu se zákazníky a partnery. Ať už jde o větší písmo, které se lépe čte, nebo hlasové rozpoznávání, díky kterému nepotřebujete ruce, nebo jinou technologii usnadnění přístupu, která pomůže v konkrétní situaci, různé technologie usnadnění přístupu pomáhají používat produkty HP. Jak si vybrat?

### **Zhodnoťte své potřeby**

Díky technologiím se může uplatnit váš lidský potenciál. Technologie usnadnění přístupu odstraní bariéry a pomohou vám svobodně tvořit doma, v práci a v rámci komunity. Technologie usnadnění přístupu (AT) pomáhá zvýšit, udržet a zlepšit možnosti funkcí elektronických a informačních technologií.

Můžete vybírat z mnoha produktů AT. Hodnocení AT by vám mělo umožnit posouzení několika produktů, zodpovědět vaše otázky a pomoci vám s výběrem nejlepšího řešení pro vaši situaci. Zjistíte, že odborníci na hodnocení AT pocházejí z mnoha oborů, například z řad licencovaných a certifikovaných fyzioterapeutů, pracovních lékařů, logopedů a dalších odborníků. I jiní lidé mohou též poskytnout informace k hodnocení, ač nevlastní licenci či certifikát. Vhodnost těchto osob pro vaše potřeby zjistíte po zjištění faktů, jako je jejich praxe, odbornost a cena jejich služeb.

### **Usnadnění přístupu pro produkty HP**

Následující odkazy poskytují informace o funkcích usnadnění přístupu a produktech technologií usnadnění přístupu, jsou-li součástí různých produktů HP. Tyto zdroje vám pomohou vybrat funkce konkrétní technologie usnadnění přístupu a produkty, které budou nejlépe odpovídat vaší situaci.

- [HP Elite x3 možnosti usnadnění přístupu \(Windows 10 Mobile\)](http://support.hp.com/us-en/document/c05227029)
- [Počítače HP možnosti usnadnění přístupu \(Windows 7\)](http://support.hp.com/us-en/document/c03543992)
- [Počítače HP možnosti usnadnění přístupu \(Windows 8\)](http://support.hp.com/us-en/document/c03672465)
- [Počítače HP možnosti usnadnění přístupu \(Windows 10\)](http://support.hp.com/us-en/document/c04763942)
- [Tablety HP Slate 7 povolení funkcí usnadnění přístupu na tabletu HP \(Android 4.1/Jelly Bean\)](http://support.hp.com/us-en/document/c03678316)
- [Počítače HP SlateBook povolení funkce usnadnění přístupu \(Android 4.3, 4.2/Jelly Bean\)](http://support.hp.com/us-en/document/c03790408)
- <span id="page-34-0"></span>● [Počítače HP Chromebook – povolení funkce usnadnění přístupu na počítačích HP Chromebook nebo](http://support.hp.com/us-en/document/c03664517)  [zařízení Chromebox \(Chrome OS\)](http://support.hp.com/us-en/document/c03664517)
- [Nákupy HP periferie pro produkty HP](http://store.hp.com/us/en/ContentView?eSpotName=Accessories&storeId=10151&langId=-1&catalogId=10051)

Pokud potřebujete další pomoc s funkcemi usnadnění přístupu na svém produktu HP, navštivte stránky [Kontaktování podpory na stránce 33](#page-38-0).

Další odkazy na externí partnery a dodavatele, kteří by vám mohli dále pomoci:

- [Informace o usnadnění přístupu od společnosti Microsoft \(Windows 7, Windows 8, Windows 10,](http://www.microsoft.com/enable)  [Microsoft Office\)](http://www.microsoft.com/enable)
- [Informace o usnadnění přístupu pro produkty Google \(Android, Chrome, Google Apps\)](http://www.google.com/accessibility/products)
- [Řazení technologií usnadnění přístupu podle typu hendikepu](http://www8.hp.com/us/en/hp-information/accessibility-aging/at-product-impairment.html)
- [Řazení technologií usnadnění přístupu podle typu produktu](http://www8.hp.com/us/en/hp-information/accessibility-aging/at-product-type.html)
- [Prodejci technologií usnadnění přístupu s popisy produktů](http://www8.hp.com/us/en/hp-information/accessibility-aging/at-product-descriptions.html)
- [Asociace ATIA \(Assistive Technology Industry Association\)](http://www.atia.org/)

## **Normy a legislativa**

### **Normy**

Oddíl 508 standardů FAR (Federal Acquisition Regulation) byla vytvořena v USA radou pro přístup (US Access Board) a zabývá se přístupem k informačním a komunikačním technologiím (ICT) pro osoby s fyzickými, senzorickými či kognitivními postiženími. Standardy obsahují technická kritéria specifická pro různé typy technologií, stejně jako výkonové požadavky, které se soustřeďují na funkčnost pokrytých výrobků. Konkrétní kritéria pokrývají softwarové aplikace a operační systémy, informace z webu a aplikací, počítače, telekomunikační produkty, videa a multimédia a nezávislé funkční produkty.

### **Mandát 376 – EN 301 549**

Norma EN 301 549 byla vytvořena Evropskou unií v rámci mandátu 376 jako východisko pro online sadu nástrojů pro veřejné zakázky produktů ICT. Norma specifikuje požadavky na funkční přístupnost u produktů a služeb ICT spolu s popisem postupu testování a metodologie vyhodnocování pro každý požadavek na přístupnost.

### **Pokyny k usnadnění přístupu k obsahu webu (WCAG)**

Pokyny k usnadnění přístupu k obsahu webu (WCAG) iniciativy WAI (Web Accessibility Initiative) skupiny W3C pomáhají tvůrcům a vývojářům webu vytvořit stránky, které lépe vyhovují potřebám osob s postižením či věkovými omezeními. Pokyny WCAG usnadňují přístup k celé škále obsahu webu (texty, obrázky, zvukové a obrazové soubory) a k webovým aplikacím. Pokyny WCAG mohou být přesně testovány, jsou snadno pochopitelné a použitelné a umožňují vývojářům flexibilně inovovat. Pokyny WCAG 2.0 byly též schváleny jako norma [ISO/IEC 40500:2012.](http://www.iso.org/iso/iso_catalogue/catalogue_tc/catalogue_detail.htm?csnumber=58625/)

Pokyny WCAG se konkrétně zabývají překážkami v přístupu k webu, kterým čelí lidé s vizuálními, sluchovými, fyzickými, kognitivními a neurologickými postiženími a starší uživatelé webu, kteří potřebují usnadnění přístupu. Pokyny WCAG 2.0 popisují vlastnosti přístupného obsahu:

- **Vnímatelnost** (například textové alternativy pro obrázky, titulky pro neslyšící, přizpůsobitelnost prezentace a barevný kontrast)
- **Použitelnost** (přístup ke klávesnici, barevný kontrast, načasování vstupu, prevence záchvatů a možnosti navigace)
- <span id="page-35-0"></span>● **Pochopitelnost** (čitelnost, předvídatelnost a podpora vstupů)
- **Robustnost** (například kompatibilita s technologiemi usnadnění přístupu)

### **Legislativa a předpisy**

Dostupnost IT a informací se stává oblastí se stále vyšší legislativní důležitostí. Tato část obsahuje odkazy na informace o klíčových zákonech, nařízeních a normách.

- **[USA](http://www8.hp.com/us/en/hp-information/accessibility-aging/legislation-regulation.html#united-states)**
- **[Kanada](http://www8.hp.com/us/en/hp-information/accessibility-aging/legislation-regulation.html#canada)**
- **[Evropa](http://www8.hp.com/us/en/hp-information/accessibility-aging/legislation-regulation.html#europe)**
- [Spojené království](http://www8.hp.com/us/en/hp-information/accessibility-aging/legislation-regulation.html#united-kingdom)
- **[Austrálie](http://www8.hp.com/us/en/hp-information/accessibility-aging/legislation-regulation.html#australia)**
- **[Celosvětově](http://www8.hp.com/us/en/hp-information/accessibility-aging/legislation-regulation.html#worldwide)**

#### **USA**

Oddíl 508 Zákona o rehabilitaci určuje, že úřady musí určit, které normy platí pro veřejné zakázky ICT, provádět průzkum trhu za účelem určení dostupnosti přístupných produktů a služeb a dokumentovat výsledky těchto průzkumů. Následující zdroje poskytují pomoc při plnění požadavků Oddílu 508:

- [www.section508.gov](https://www.section508.gov/)
- [Zakoupení přístupných produktů a služeb](https://buyaccessible.gov)

Rada pro přístup (US Access Board) aktuálně aktualizuje standardy Oddílu 508. Cílem je zahrnout nové technologie a další oblasti, kde je třeba standardy upravit. Další informace najdete na webu [Section 508](http://www.access-board.gov/guidelines-and-standards/communications-and-it/about-the-ict-refresh) [Refresh](http://www.access-board.gov/guidelines-and-standards/communications-and-it/about-the-ict-refresh) (Aktualizace Oddílu 508).

Oddíl 255 Zákona o telekomunikacích vyžaduje, aby telekomunikační produkty a služby byly přístupné osobám s postižením. Pravidla úřadu FCC pokrývají veškeré hardwarové a softwarové součásti telefonní sítě a telekomunikační zařízení používaná v domácnostech a kancelářích. Taková zařízení zahrnují telefony, bezdrátové telefony, faxy, záznamníky a pagery. Pravidla úřadu FCC také pokrývají základní a speciální telekomunikační služby, včetně běžných telefonních hovorů, odložených hovorů, rychlé volby, přepojování hovorů, digitálního telefonního seznamu, sledování hovorů, identifikace volajícího, trasování hovorů a opakovaného vytáčení, stejně jako hlasového záznamu a systémů s interaktivní hlasovou odezvou, které volajícím poskytují nabídku k výběru. Další informace najdete na webu [Federal Communication Commission](http://www.fcc.gov/guides/telecommunications-access-people-disabilities)  [Section 255 information](http://www.fcc.gov/guides/telecommunications-access-people-disabilities) (Informace Federální komunikační komise o Oddílu 255).

### **Zákon o přístupnosti komunikace a videa pro 21. století (CVAA)**

Zákon CVAA aktualizuje federální zákon o komunikacích a usnadňuje přístup k moderní komunikaci osobám s postižením, aktualizuje zákony o usnadnění přístupu z 80. a 90. let 20. století a zahrnuje nové digitální širokopásmové připojení a mobilní inovace. Nařízení jsou prosazována úřadem FCC a dokumentována jako 47 CFR Oddíl 14 a Oddíl 79.

### [Příručka FCC o CVAA](https://www.fcc.gov/consumers/guides/21st-century-communications-and-video-accessibility-act-cvaa)

Další legislativa a iniciativy v USA

[Zákon o amerických občanech s postižením \(ADA\), Zákon o telekomunikacích, Zákon o rehabilitaci a další](http://www.ada.gov/cguide.htm)

### <span id="page-36-0"></span>**Kanada**

Zákon o usnadnění přístupu pro občany Ontaria s postižením (AODA) má za cíl rozvíjet a implementovat standardy usnadnění přístupu, aby i osoby s postižením měly přístup ke zboží, službám a zařízením a aby tyto osoby byly zahrnuty do procesu vývoje standardů usnadnění přístupu. Prvním standardem AODA je standard zákaznických služeb, avšak jsou vyvíjeny i standardy pro přepravu, zaměstnávání a informace a komunikaci. AODA platí pro vládu Ontaria, zákonodárné shromáždění, všechny určené organizace veřejného sektoru a pro všechny osoby či organizace, které poskytují zboží, služby či zařízení veřejnému sektoru či třetím stranám a které zaměstnávají v Ontariu alespoň jednoho zaměstnance. Opatření k usnadnění přístupu musí být implementována do 1. ledna 2025. Další informace zjistíte na webu Accessibility for Ontarians with Disability [Act \(AODA\)](http://www8.hp.com/ca/en/hp-information/accessibility-aging/canadaaoda.html) (Zákon o usnadnění přístupu pro občany Ontaria s postižením).

#### **Evropa**

Mandát EU 376 ETSI Technická zpráva ETSI DTR 102 612: Byla vydána norma "Lidský faktor (HF); evropské požadavky na usnadnění přístupu k produktům a službám ve veřejných zakázkách v doméně ICT (Mandát Evropské komise M 376, fáze 1)".

Další informace: Tři evropské organizace pro standardizaci sestavily dva paralelní projektové týmy, aby se zabývaly úkoly určenými "Mandátem 376 pro CEN, CENELEC a ETSI Evropské komise, na podporu Požadavků na usnadnění přístupu k produktům a službám ve veřejných zakázkách v doméně ICT."

Pracovní skupina specialistů na lidský faktor ETSI TC 333 vytvořila dokument ETSI DTR 102 612. Další podrobnosti o práci skupiny STF333 (např. zadávací podmínky, konkrétní detailní úkoly, časový plán, předchozí návrhy, seznam obdržených komentářů a způsoby kontaktování skupiny) najdete na webu [Special](https://portal.etsi.org/home.aspx) [Task Force 333](https://portal.etsi.org/home.aspx) (Pracovní skupina specialistů 333).

Části související s hodnocením vhodných schémat testování a shody byly provedeny v rámci paralelního projektu, konkrétněji v CEN BT/WG185/PT. Další informace jsou uvedeny na webové stránce projektového týmu CEN. Tyto projekty jsou úzce koordinovány.

- [Projektový tým CEN](http://www.econformance.eu)
- [Mandát Evropské komise pro usnadnění přístupu v oblasti informačních a komunikačních technologií](http://www8.hp.com/us/en/pdf/legislation_eu_mandate_tcm_245_1213903.pdf)  [\(PDF 46 kb\)](http://www8.hp.com/us/en/pdf/legislation_eu_mandate_tcm_245_1213903.pdf)

### **Spojené království**

Zákon o diskriminaci osob s postižením (DDA) z roku 1995 má za cíl zajistit, aby webové stránky byly přístupné pro osoby se zrakovými a jinými postiženími ve Spojeném království.

[Pravidla W3C ve Spojeném království](http://www.w3.org/WAI/Policy/#UK/)

### **Austrálie**

Australská vláda oznámila svůj plán na implementaci Pokynů pro usnadnění přístupu k webovému obsahu 2.0 [\(Web Content Accessibility Guidelines 2.0\)](http://www.w3.org/TR/WCAG20/).

Všechny webové stránky australské vlády musí dosáhnout úrovně shody A do roku 2012 a dvojitého A do roku 2015. Nový standard nahrazuje WCAG 1.0, který byl zaveden jako požadavek pro úřady v roce 2000.

### **Celosvětově**

- [Zvláštní pracovní skupina zabývající se usnadněním přístupu JTC1 \(SWG-A\)](http://www.jtc1access.org/)
- [G3ict: Globální iniciativa pro inkluzivní ICT \(Global Initiative for Inclusive ICT\)](http://g3ict.com/)
- [Italské zákony o usnadnění přístupu](http://www.pubbliaccesso.gov.it/english/index.htm)
- [Iniciativa pro usnadnění přístupu k webu W3C \(WAI\)](http://www.w3.org/WAI/Policy/)

# <span id="page-37-0"></span>**Užitečné zdroje a odkazy o usnadnění přístupu**

Následující organizace mohou být dobrým zdrojem informací o postiženích a věkových omezeních.

**POZNÁMKA:** Nejde o vyčerpávající seznam. Tyto organizace jsou uvedeny pouze pro informaci. Společnost HP nepřebírá žádnou zodpovědnost za informace nebo kontakty, se kterými se můžete setkat na Internetu. Uvedení v seznamu na této stránce neznamená schválení společností HP.

## **Organizace**

- American Association of People with Disabilities (AAPD)
- The Association of Assistive Technology Act Programs (ATAP)
- Hearing Loss Association of America (HLAA)
- Information Technology Technical Assistance and Training Center (ITTATC)
- **Lighthouse International**
- **National Association of the Deaf**
- National Federation of the Blind
- Rehabilitation Engineering & Assistive Technology Society of North America (RESNA)
- Telecommunications for the Deaf and Hard of Hearing, Inc. (TDI)
- Iniciativa pro usnadnění přístupu k webu W3C (WAI)

### **Vzdělávací instituce**

- California State University, Northridge, Center on Disabilities (CSUN)
- University of Wisconsin Madison, Trace Center
- University of Minnesota, počítačový program pro zprostředkování ubytování

### **Další zdroje o postiženích**

- Technický asistenční program ADA (Americans with Disabilities Act)
- **Síť Business & Disability**
- **EnableMart**
- **European Disability Forum**
- **Job Accommodation Network**
- **Microsoft Enable**
- Ministerstvo spravedlnosti USA Příručka k zákonům upravujícím práva osob s postižením

## **Odkazy HP**

[Náš kontaktní webový formulář](https://h41268.www4.hp.com/live/index.aspx?qid=11387) [Příručka bezpečné a pohodlné obsluhy HP](http://www8.hp.com/us/en/hp-information/ergo/index.html) [Prodej HP ve veřejném sektoru](https://government.hp.com/)

# <span id="page-38-0"></span>**Kontaktování podpory**

**POZNÁMKA:** Podpora je k dispozici pouze v angličtině.

- Zákazníci se sluchovým hendikepem, kteří by se chtěli zeptat na technickou podporu nebo dostupnost produktů HP:
	- Použijte TRS/VRS/WebCapTel a zavolejte na číslo (877) 656-7058 v době od pondělí do pátku, 6:00 až 21:00 (UTC-7).
- Zákazníci s jiným postižením nebo s věkovým omezením, kteří by se chtěli zeptat na technickou podporu nebo dostupnost produktů HP, mají následující možnosti:
	- Zavolejte na číslo (888) 259-5707 v době od pondělí do pátku 6:00 až 21:00 (UTC-7).
	- Vyplňte [kontaktní formulář pro osoby s postižením nebo věkovým omezením](https://h41268.www4.hp.com/live/index.aspx?qid=11387).